**EXTRACT FROM DRAFT USER MANUAL VERSION 2020 1.0.4.**

# APPENDIX J. CONNECTING COMPUTERS

- **Networking Computers**
- **FVD in the Cloud**

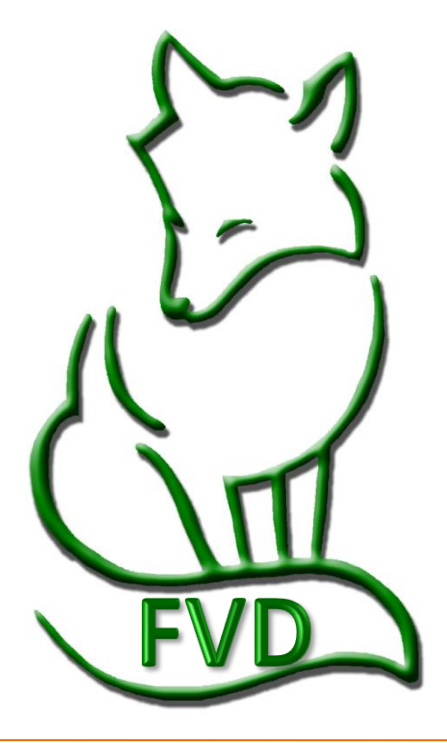

# *Connecting Computers > Introduction*

#### • **Computer use during a show:**

- $\circ$  At the show, the computer(s) is/are used for:
	- Secretary Duties: Update entries, add GAIG Q fees, change rider or horse, etc., etc., etc.
	- Scoring Duties: Enter scores in FVD, place classes, print results, etc.
	- Scribing Duties: Enter scores in FVD ring-side (optional but very handy).
- o Show computers may also be used for other duties.

# • **Small shows = One Computer Possible**

 $\circ$  If you have a small show you may only need one FVD computer (Win 10 PC - desktop or laptop). This may work well if the secretary and the computer scorer are the same person, or if entries do not need many changes during the show. Having an internet connection is ideal as you can post real-time results.

#### • **Most Shows = Two or More Computer Devices**

- o Most shows, even two-ring shows, need at least two computers one for the secretary and one for the computer scorer/results person.
- o When you have two or more computers, they need to be connected to each other so the FVD files can be simultaneously shared and updated from the two or more computers.
- o FVD offers two methods of computer connections:
	- $\blacksquare$  Networked Computers Two or more computers that are connected with one another for the purpose of communicating data electronically. For FVD, the internet connection may be wireless, but the computers must be connected via cables. All the devices must be Win 10 PCs (desktops and/or laptops). The FVD software is on the computers.
	- FVD in the Cloud Two or more computer devices, each with internet access (wired, Wi-Fi, or cellular), that are connected via the FVD Cloud Server for the purpose of communicating data electronically. The devices may be Win 10 PCs (desktops and/or laptops) and tablets (Win, iOS, or Android). The FVD software is on the FVD Cloud Server.

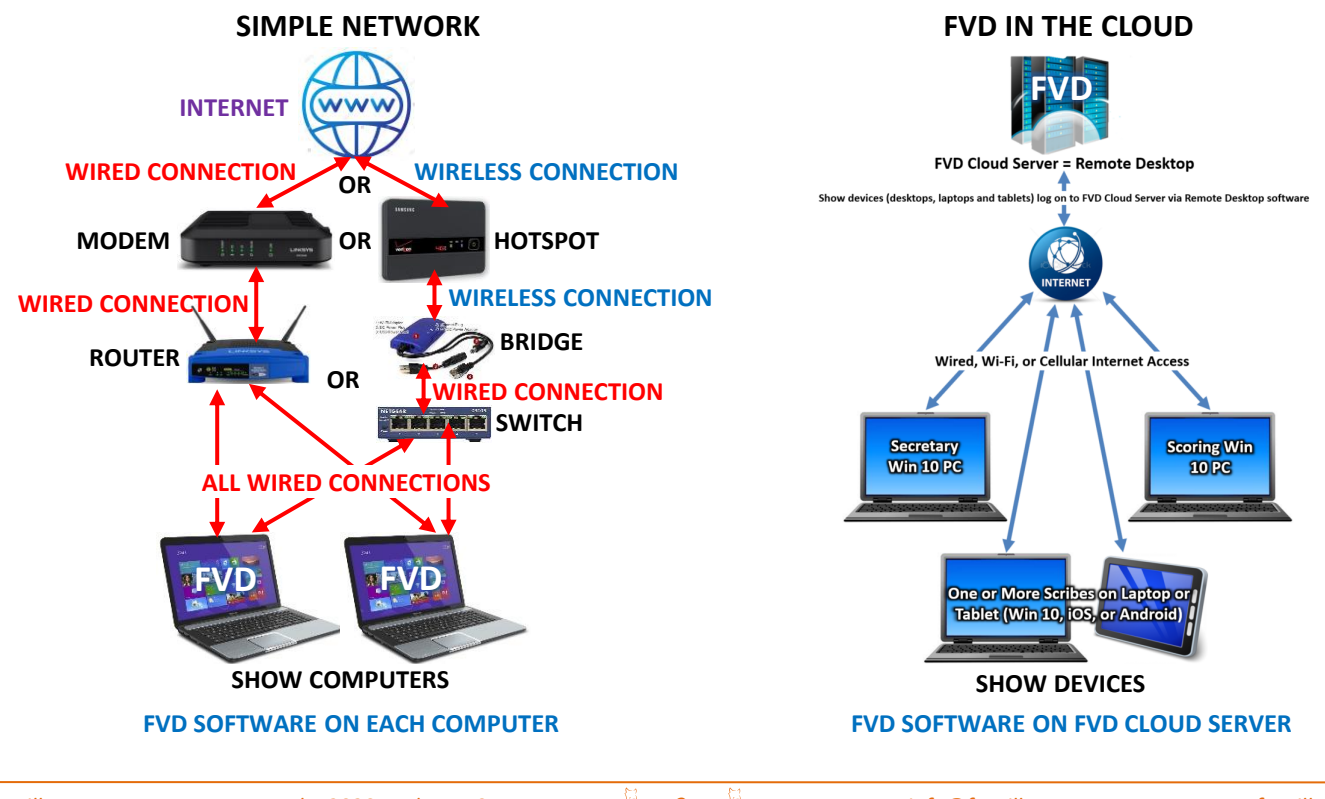

# *Connecting Computers > Comparison Chart*

- This chart compares and contrasts Networked computers and FVD in the Cloud.
- The details of each method are in the following pages.

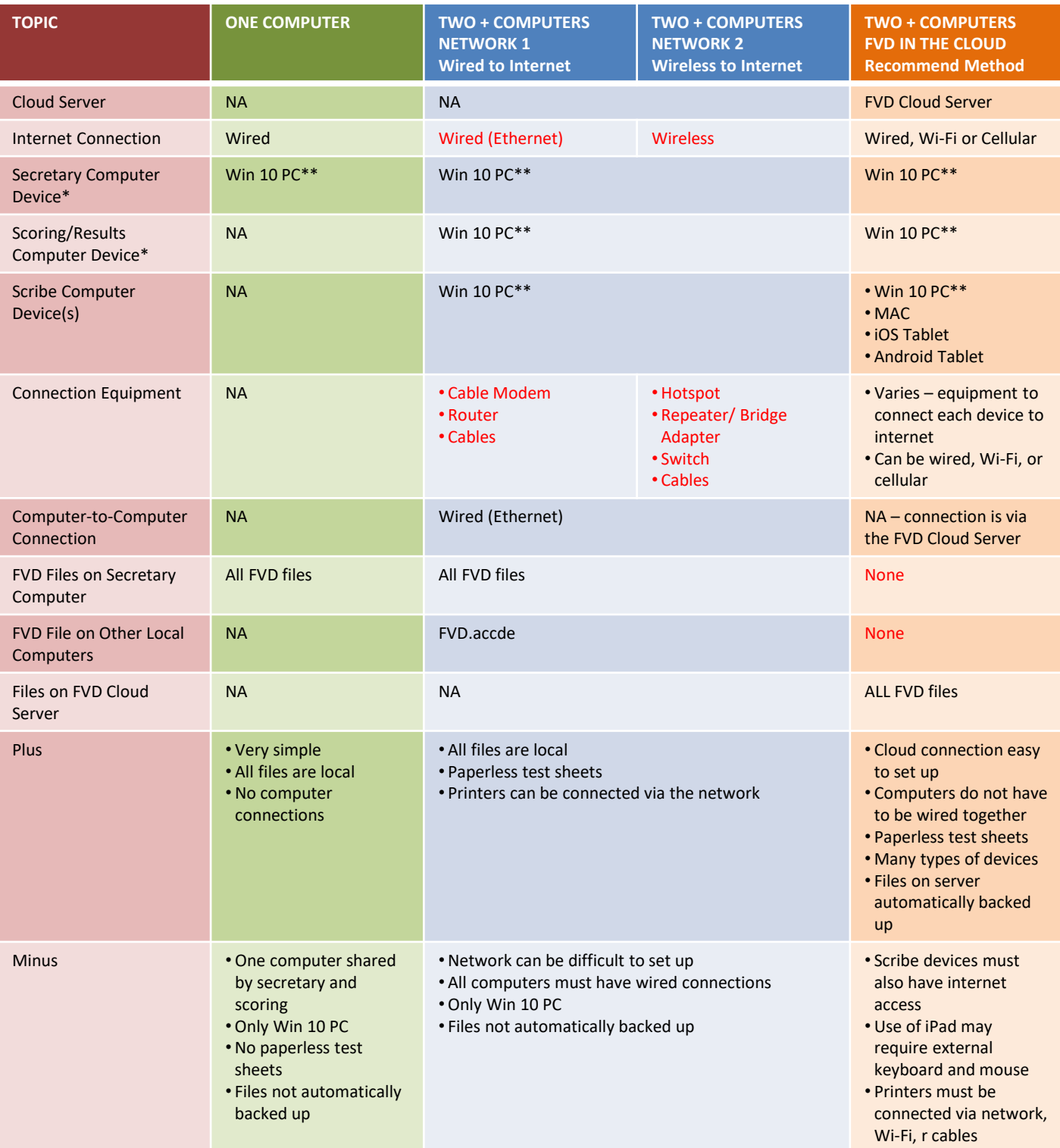

\* Secretary computer and scoring/results computer may be the same computer, depending upon desired work process.

\* Win 10 PC is a desktop or laptop running Win 10 Home or Win 10 Pro.

#### **SECTION ON NETWORKING NOT INCLUDED IN THIS DOCUMENT. SEE FVD USER MANUAL VERSION 2020 1.0.2.**

# *CONNECTING COMPUTERS > FVD IN THE CLOUD*

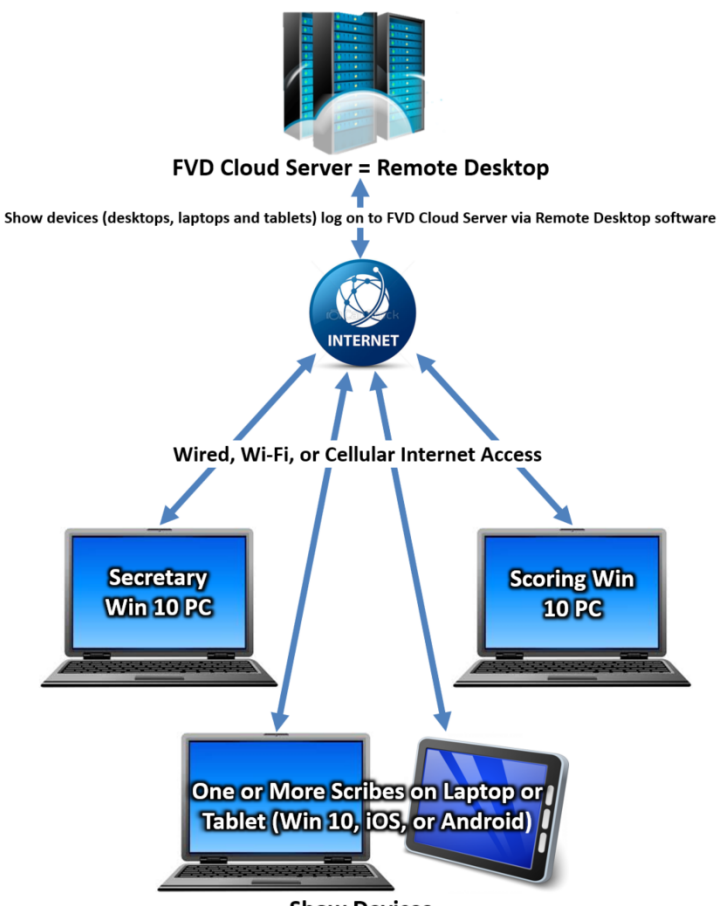

**Show Devices** 

# *Connecting Computers > FVD in the Cloud > What is FVD in the Cloud?, What is Remote Desktop?*

#### *NOTE: For this manual:*

- *A show device is a desktop or laptop computer (Win or MAC) or tablet (Win, Android or iOS).*
- *A show device is not a printer or other computer accessory you may use.*

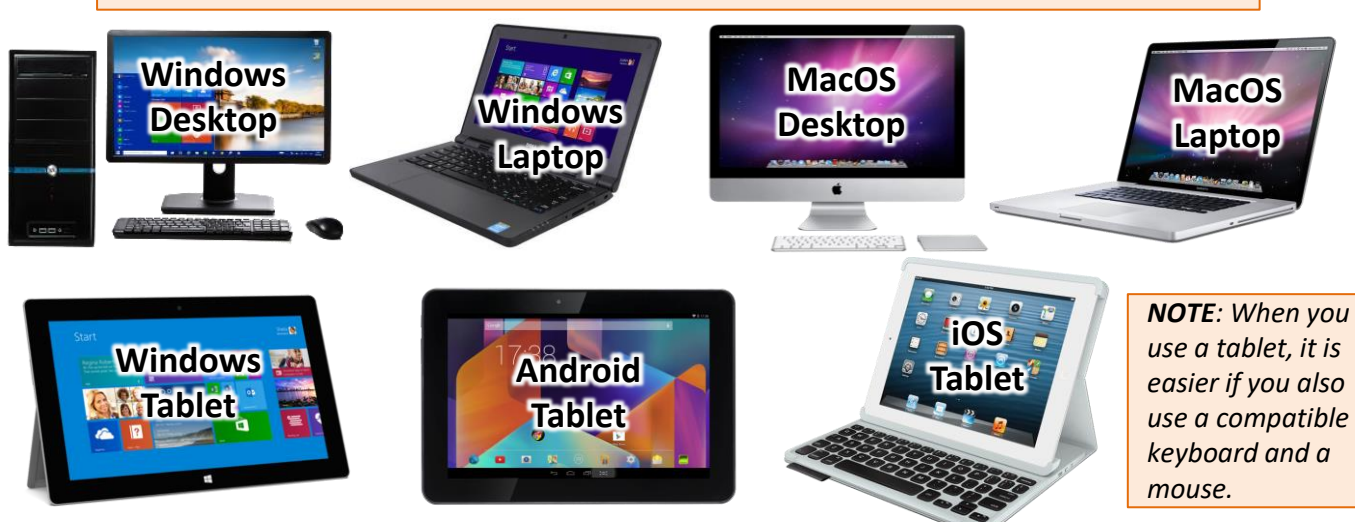

**FVD IN THE CLOUD SHOW DEVICES**

#### **FVD IN THE CLOUD > WHAT IS FVD IN THE CLOUD?:**

- Easy Method to Connect Show Devices:
	- o **FVD in the Cloud** is an easy method now available to FVD users to connect **show devices** for file sharing.
	- o It uses the **FVD Cloud Server**; all FVD files are on the server.
	- o Users may use a desktop or laptop (Windows or MacOS) or tablet (Windows, Android or iOS).
	- o **Show devices** no longer require a wired connection between them; however, each requires its own wired, Wi-Fi or cellular internet connection.
	- $\circ$  Scribes may enter scores (and soon judge comments) near the judge or at a remote location (a talking communication method between judge and scribe is necessary). Scores (and soon judge comments) input by the scribe are on the FVD Cloud Server.
	- o The show office uses the scores on the FVD Cloud Server to place classes and post results.
- Paperless Scoring:
	- $\circ$  FVD in the Cloud will soon offer a new paperless method of scoring that directly uses the FVD Cloud Server for recording scores and judge comments in the cloud.
	- o The paperless method is a safer method of scoring in this day of infectious diseases as a dressage test sheet does not have to pass from secretary > scribe > judge > runner > scoring > awards. Instead, the competitor obtains their test sheet online.

# **FVD IN THE CLOUD > WHAT IS REMOTE DESKTOP?:**

• Remote Desktop is a technology that allows users to connect to a specific remote computer (FVD Cloud Server) from a location (secretary's home, show office, judge huts) as if they were sitting in front of the remote computer. Users can perform a wide range of tasks as if they are actually using the remote computer (FVD Cloud Server) in person.

*NOTE: Remote desktop software must be installed/setup on each show device. Multiple companies offer remote desktop software for Windows, MacOS, and tablets (Win, iOS and Android) devices. This manual uses a specific version of Remote Desktop for Windows and a specific version of Remote Desktop for the iPad. Versions for other devices will function similarly.*

*Schematic of FVD in the Cloud*

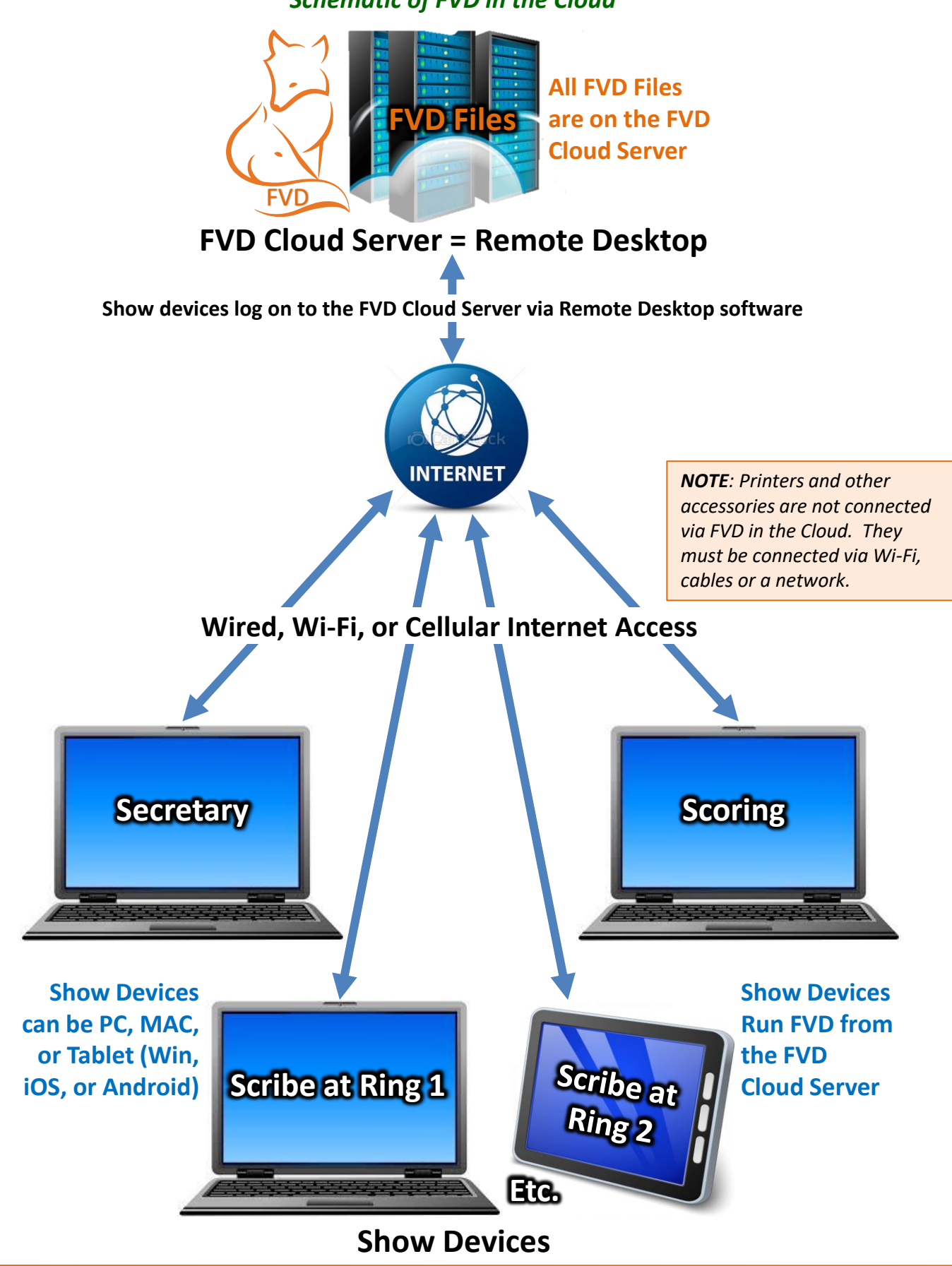

#### *Connecting Computers > FVD in the Cloud > Steps for Use*

#### <span id="page-7-0"></span>**STEP 1: IMPORTANT INFORMATION BEFORE YOU START:**

- FVD will provide you with:
	- **1) USERNAMES** (multiple)– you need a separate username for each show device.
	- **2) PASSWORD** (one) all your show devices will use the same password.
	- domain name. **3) DOMAIN NAME** (one) of the FVD Cloud Server (**fvdts.foxvillage.com:3489**) – everyone uses the same
	- access to this folder. **4) SERVER E: FVD FOLDER** – all your files will be stored on this folder and all your devices will have
- Store this information in a safe place so it is available when you need it.

#### **STEP 2: FVD IN THE CLOUD > SETUP REMOTE DESKTOP FOR EACH SHOW DEVICE:**

• After you receive the above information, setup Remote Desktop Connection software for each device.

#### **STEP 3. LOGON TO THE FVD CLOUD SERVER:**

• After you install and setup Remote Desktop software, you can logon to the FVD Cloud Server.

#### **STEP 4: A LOOK AT THE FVD CLOUD SERVER SCREEN:**

• This step familiarizes you with the FVD Cloud Server screen.

#### **STEP 5: ACCESS YOUR LOCAL C: DRIVE VIA THE FVD CLOUD SERVER:**

- This is an optional step.
- Perform the step if you might need access to your Local C: FVD drive via the FVD Cloud Server.

#### **STEP 6: COPY YOUR FVD FILES TO THE SERVER:**

**Folder**. • This step shows you how to copy your FVD files from you **Local C: FVD Folder** to your **Server E: FVD**

#### **STEP 7: CREATE A COPY OF FVD.accde FOR EACH SHOW DEVICE:**

- Using one of your show devices, log onto your **Server E: FVD Folder.**
- Make copies of **5) FVD.accde**, one for each device.

#### **STEP 8: USE THE CORRECT FVD.ACCDE FILE FOR EACH DEVICE:**

- Logon to your **Server E: FVD Folder.**
- To open FVD, double-click on the appropriate FVD.accde file.

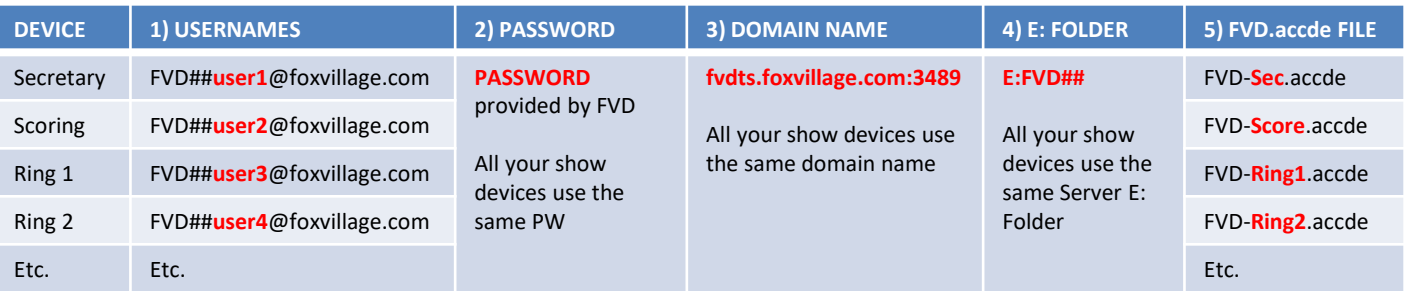

#### ## = number provided by FVD; for example, FVD13

# *Connecting Computers > FVD in the Cloud > STEP 2a. Setup Remote Desktop for Win 10 PC > Win 10 Pro Vs. Win 10 Home*

#### **FVD IN THE CLOUD > STEP 2a. SETUP REMOTE DESKTOP FOR WIN PC > 10 PRO VS. WINDOWS 10 HOME:**

• To determine if your computer has **Windows 10 Pro** or **Windows 10 Home**, select **❶ Start** > **❷ Settings** > **❸ System** > **❹ About** and look for **❺ Edition**. It will say **❻ Windows 10 Pro** or **Windows 10 Home**.  $\leftarrow$  Settings

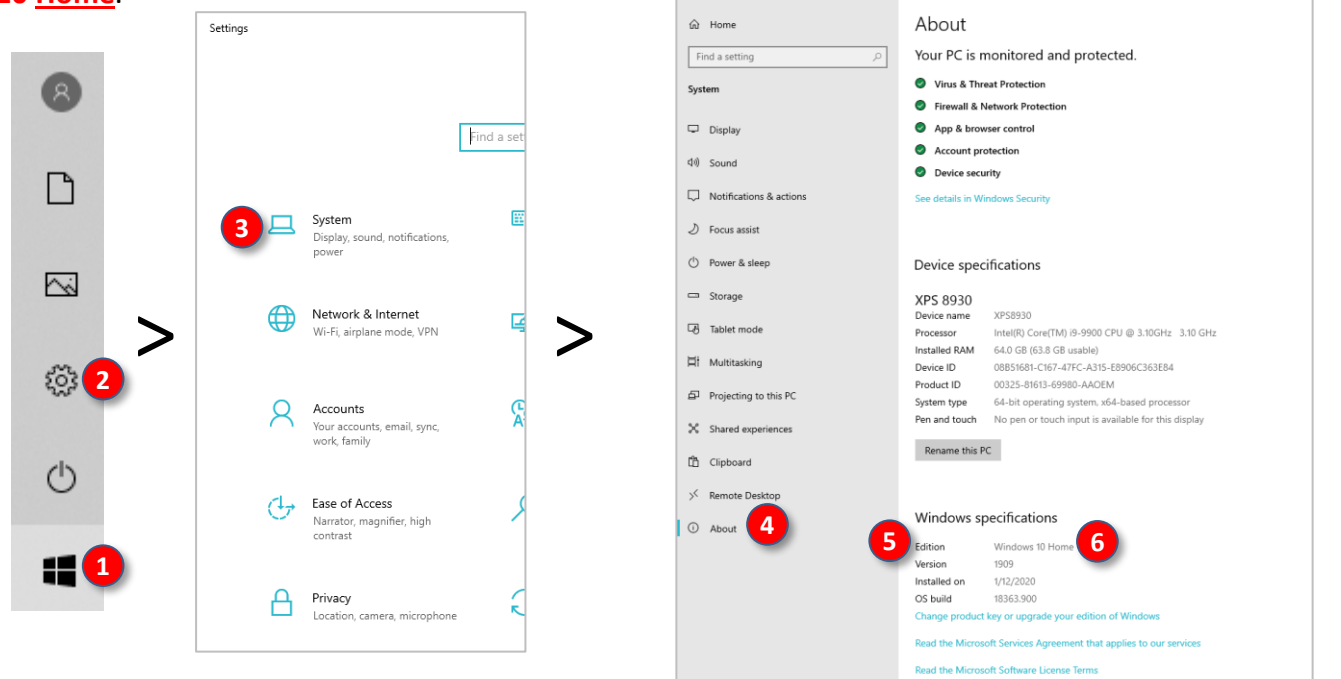

• If your computer has **Windows 10 Pro**, you can use Windows 10 Remote Desktop directly from Windows. Select **❼ Start** > **❽ Settings** > **❾ System** > **❿ Remote Desktop** and turn on **⓫ Enable Remote Desktop**.

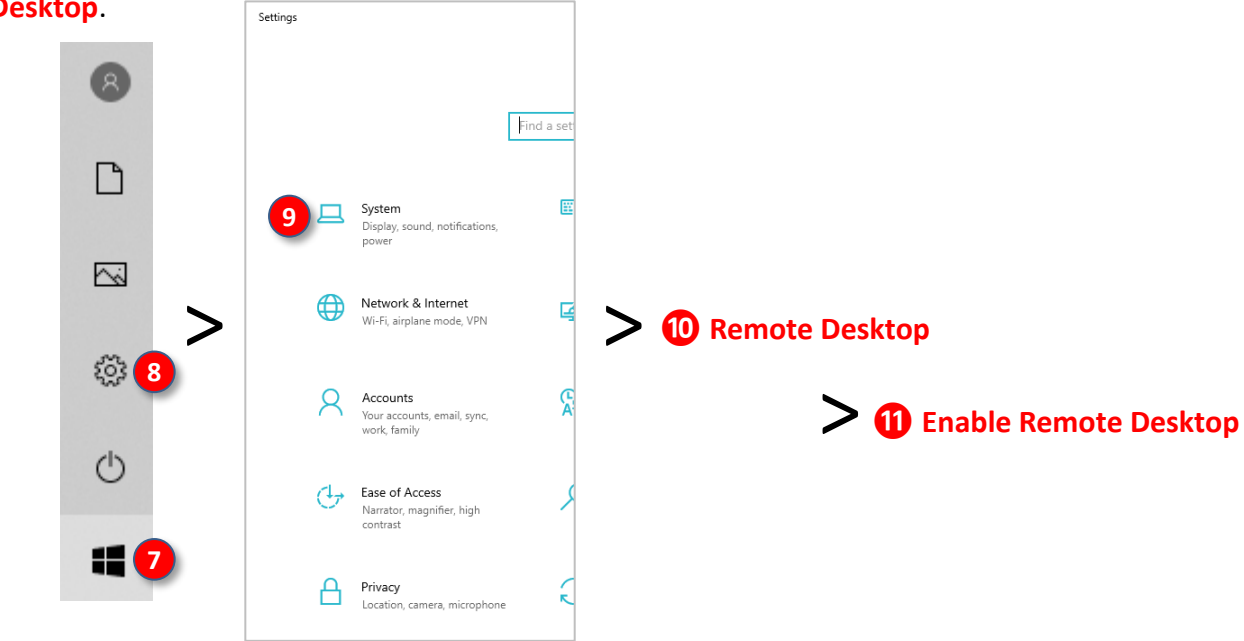

- If you are using **Windows 10 Home**, you need to install a third-party remote desktop program.
- This manual uses **Thinstuff TSX Client** (see next pages, it is free), which is recommended by FVD.

# *Connecting Computers > FVD in the Cloud > STEP 2a. Remote Desktop for Win 10 Home PC > Install Thinstuff TSX Client*

#### **FVD IN THE CLOUD > STEP 2a. REMOTE DESKTOP FOR WIN 10 HOME PC > INSTALL THINSTUFF TSX CLIENT:**

- These instructions are for Windows 10 Home users only.
- You install Thinstuff TSX Client on your local Win 10 PCs.
- [Click here](https://www.thinstuff.com/products/tsx-client/) to open the Thinstuff TSX Client page, which has the following:

Products :: TSX Client - Remote Destkop Client alternative

#### **Thinstuff TSX Client**

The best alternative remote desktop client for Windows.

Thinstuff TSX Client is a remote desktop client for Microsoft Windows computers using the RDP protocol.

It offers additional functions compared to Microsoft's RDP Client e.g. choosing which connection type (desktop connection or seamless application mode) you want to make.

Unfortunately the current Remote Desktop Connection clients from Microsoft do not have a user interface to specify a RemoteApp. Well, TSX Client does!

It's easy to use and available for free.

#### **Features**

Full Remote Desktop Connection client with support for the newest RDP features included TSX Connection Manager to create and manage multiple RemoteApp and Remote Desktop connections

Automatic creation of Start Menu entries and Desktop icons for seamless integration of remote applications into the client desktop

Execution of Auto Start programs, Windows policies and startup scripts at RDP login RDP/NLA/TLS or automatic encryption mode

#### **Supported operating systems:**

Following 32bit (x86) and 64bit (x64) client and server operating systems are supported:

Windows 7 SP1 Windows 8 Windows 8.1 Windows 10 Windows Server 2008 R2 Windows Server 2012 Windows Server 2012 R2 Windows Server 2016 Windows Server 2019

- Read everything on the page (the FAQ are definitely for computer experts!).
- Click **❶ Download**.
- A **❷ Opening ThinstuffTsxClient-2.0.24.exe** window opens.
- Click **❸ Save File**.

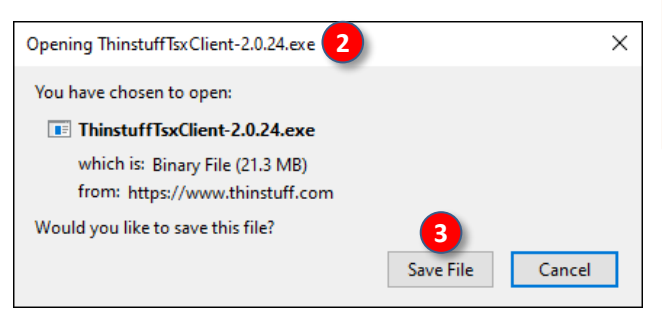

#### *Continued on next page…*

10

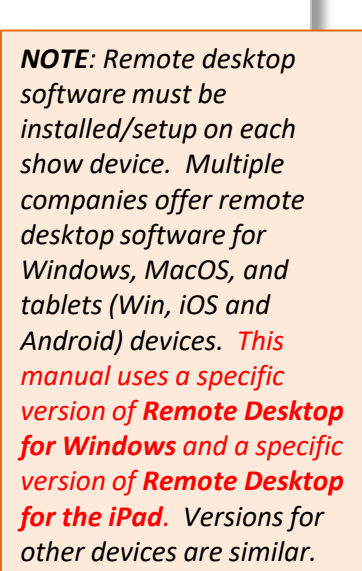

#### **New TSX Client** release!

Initial release June 2, 2017 Version 2.0.24.0

**DOWNLOAD!** 

Free full featured version!

**Thinstuff FAQ** 

. Changelog

*Connecting Computers > FVD in the Cloud > STEP 2a. Remote Desktop for Win 10 Home PC > Install Thinstuff TSX Client, Cont'd.*

• For most computers, the **❹ ThinstuffTsxClient-2.0.24.exe** file is saved in your **❺ C > Users > [Username] > Downloads** folder.

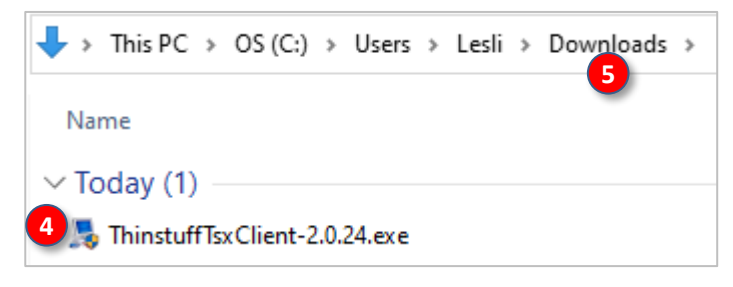

• (Optional) If desired, cut and paste the file to another folder of your choice. For downloaded software, I have a **❻ C: DownloadedSoftware** folder, under which I create subfolders titled with the software name. In this example, I named the subfolder **❼ Thinware-TSX-Client**. I cut and pasted the downloaded **❹ ThinstuffTsxClient-2.0.24.exe** file into this subfolder.

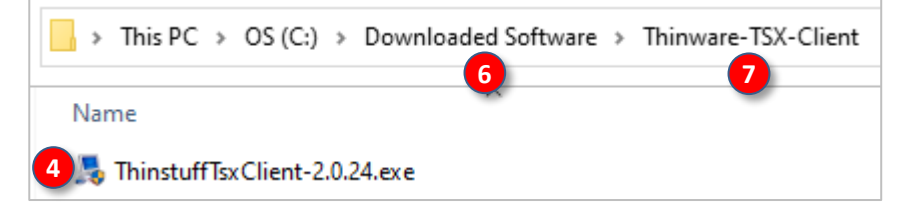

- Double-click the **❹ ThinstuffTsxClient-2.0.24.exe** file.
- Windows opens a warning window. Click **YES**.
- A **❽ TSX Client 2.0.24 Setup** form opens.
- Click **❾ Next >**.

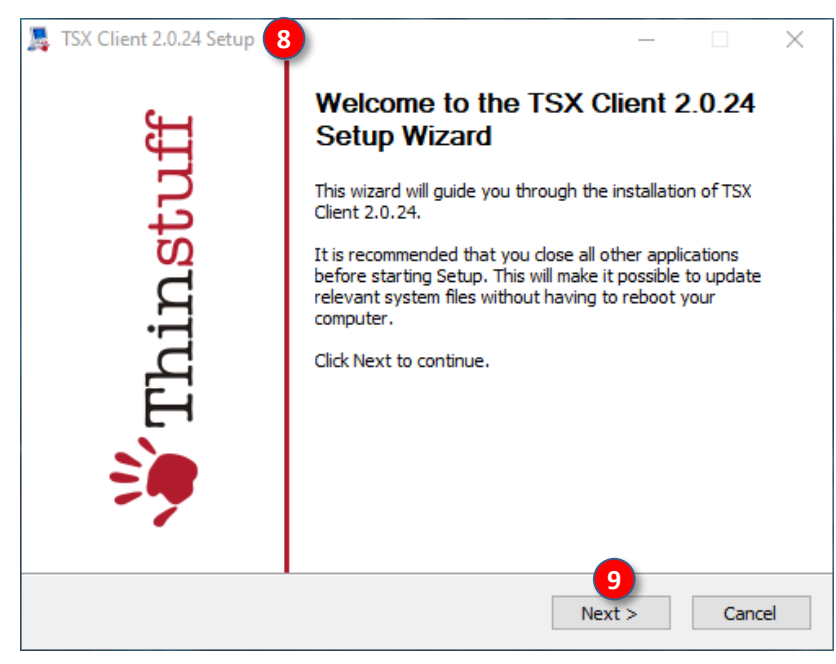

*Continued on next page…*

*Fox Village Dressage User Manual – 2020 Update 1.0.4. info@foxvillage.com www.foxvillage.com*

# *Connecting Computers > FVD in the Cloud > STEP 2a. Remote Desktop for Win 10 Home PC > Install Thinstuff TSX Client, Cont'd.*

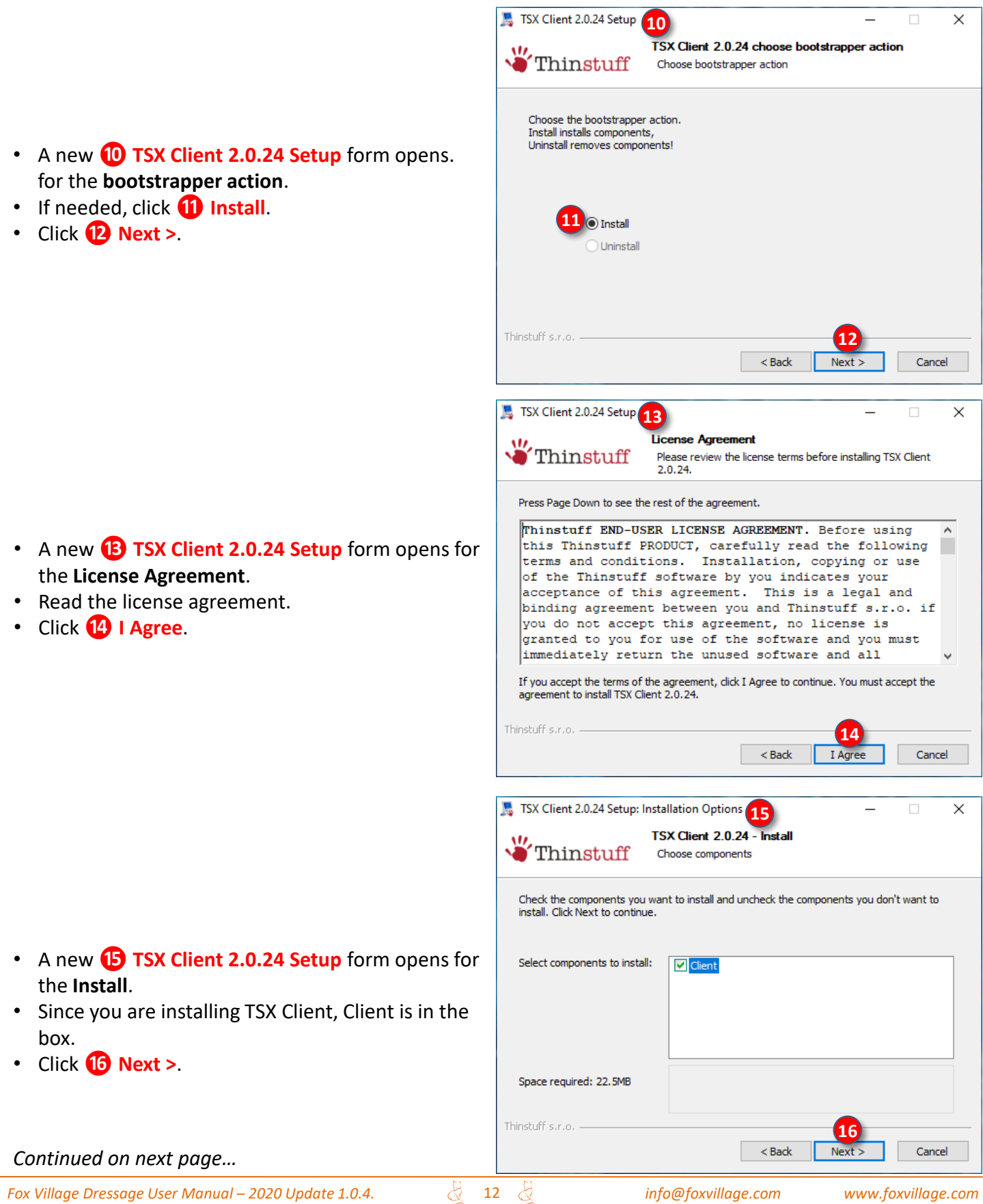

# *Connecting Computers > FVD in the Cloud > STEP 2a. Remote Desktop for Win 10 Home PC > Install Thinstuff TSX Client, Cont'd.*

- A new **⓱ TSX Client 2.0.24 Setup** window opens for **Choose Install Location**.
- If you want the default folder **⓲ C:\Program Files\ThinStuff\TSX Client**, click **⓳ Install**.
- If you want a different folder, click **⓴ Browse…**, select the folder, then click **⓳ Install**.

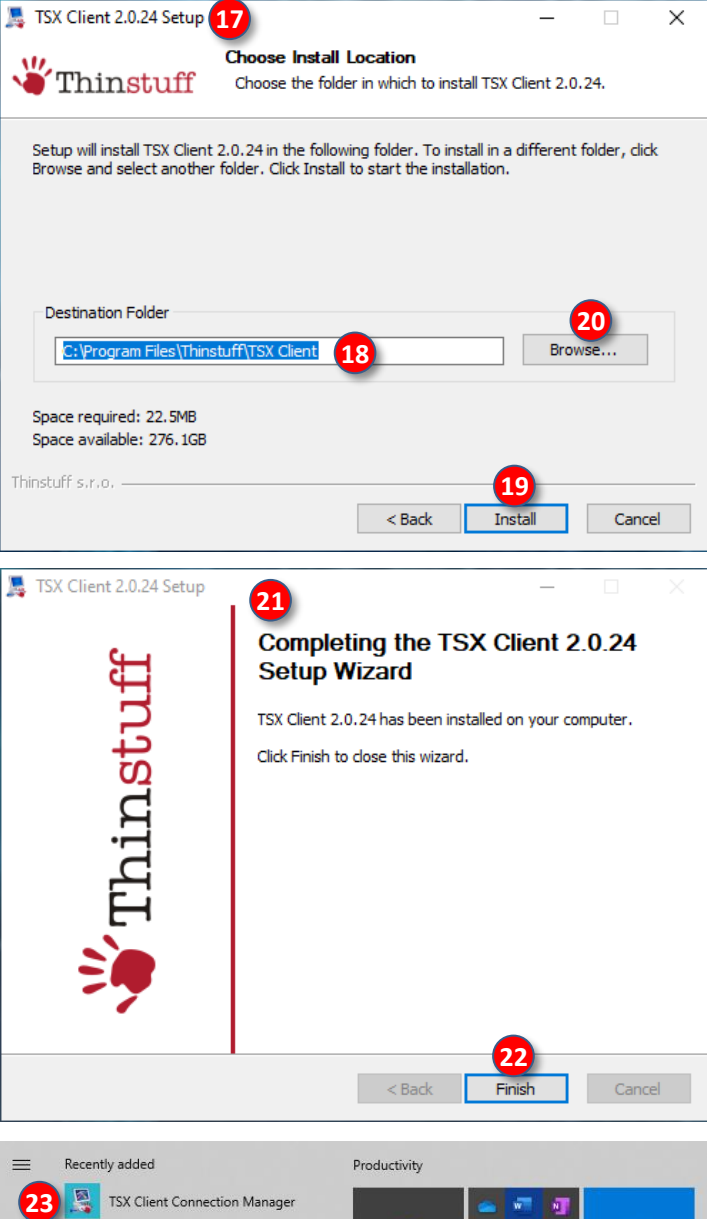

- The program is installed.
- **4** A new **21** TSX Client 2.0.24 Setup window opens for **Completing the TSX Client 2.0.24 Setup Wizard**.
- **•** Click 22 Finish.
- **•** The installation added 23 TSX Client Connection **Manager** and **24** TSX Client Connection to Start.
- It also installs shortcuts on the Desktop.

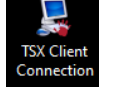

• The files are found at **25 C: > Program Files > Thinstuff > TSX Client**.

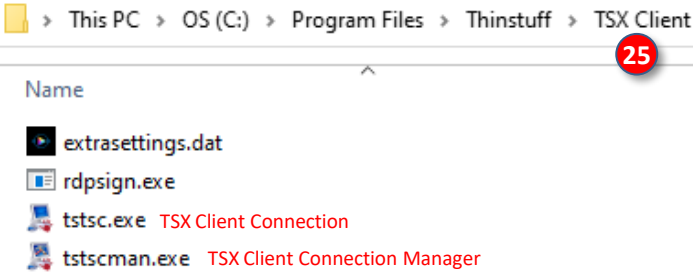

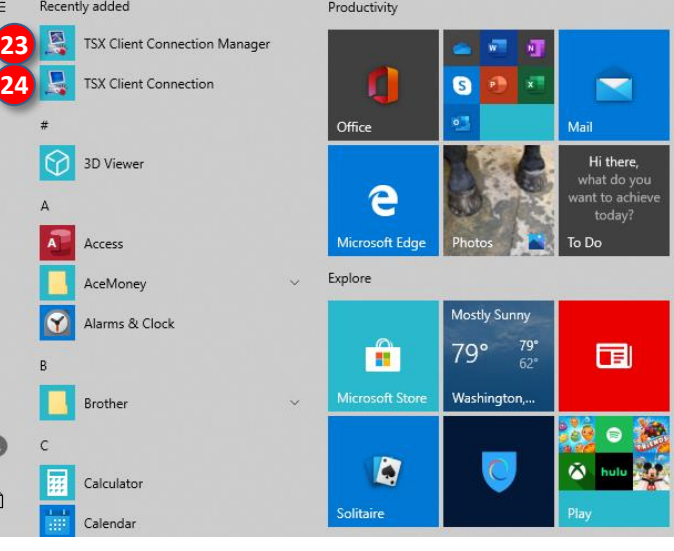

*Fox Village Dressage User Manual – 2020 Update 1.0.4. info@foxvillage.com www.foxvillage.com*

13

G

 $\Box$ 

# *Connecting Computers > FVD in the Cloud > STEP 2a. Remote Desktop for Win 10 Home PC > Setup Thinstuff TSX Client*

#### **FVD IN THE CLOUD > STEP 2a. REMOTE DESKTOP FOR WIN 10 HOME PC > SETUP THINSTUFF TSX CLIENT :**

- Now that you have installed Thinstuff TSX Client, you use it to setup and use Remote Desktop.
- If not already received, email FVD at [helpdesk@foxvillage.com](mailto:helpdesk@foxvillage.com) to obtain a **User Name**, **Password**, and **Folder** on the FVD Cloud Server.
- Open TSX Client Connection:
	- o Click **Start** > **❶ TSX Client Connection**, or
	- o Click **❷ C: > Program Files > Thinstuff > TSX Client > ❸ tstsc.exe**, or
	- o Click the **❹ TSX Client Connection** icon place on your desktop during installation.

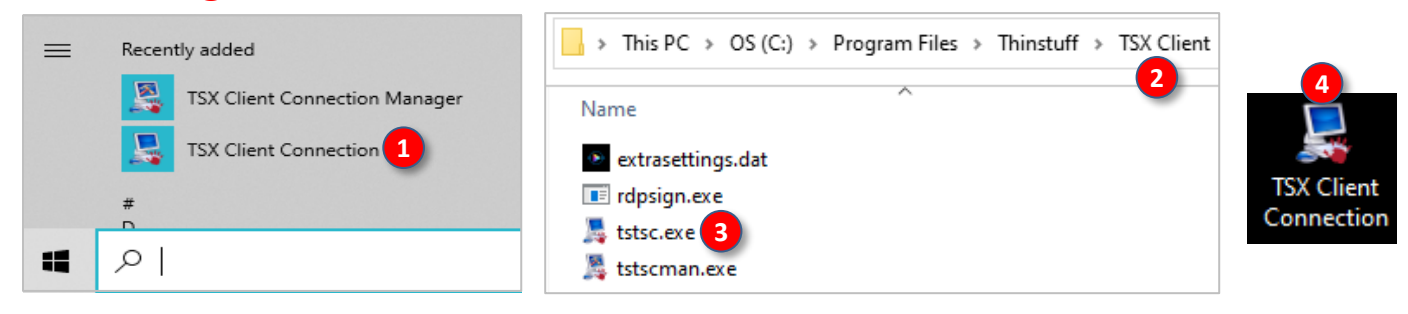

- The **❺ Thinstuff TSX Client Remote Desktop Connection** window opens.
- Click **❻ Options** to view more setup options (the graphic is after options are opened).
- In the **❼ Name** box, enter **❽ Fox Village TS**.
- In the **❾ Connection type** box, ensure **❿ Desktop** is selected.
- In the **11 Computer** box, enter **12 fvdts.foxvillage.com:3489**.
- In the **⓭ User name box**, type the **⓮ user name** provided to you by FVD (you must use a different username for each show device; see *[Setup Parameters for Show Devices](#page-7-0)* for recommendations on the use of usernames).
- Click **⓯ Connect**.

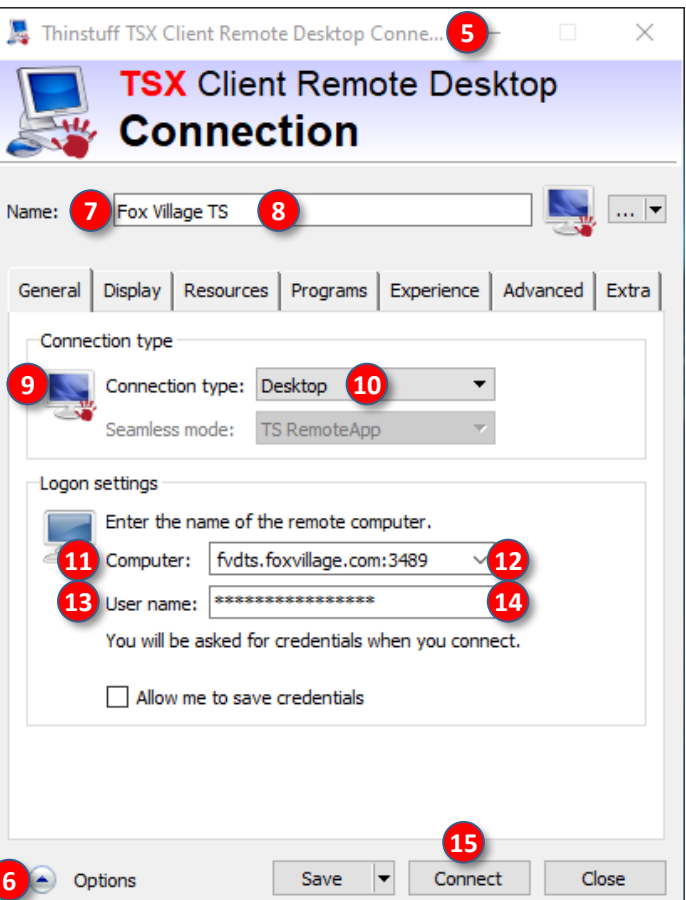

*Continued on next page…*

# *Connecting Computers > FVD in the Cloud > STEP 2a. Remote Desktop for Win 10 Home PC > Setup Thinstuff TSX Client, Cont'd.*

- A **⓰ Remote Desktop Connection** window opens.
- Click **⓱ Connect**.

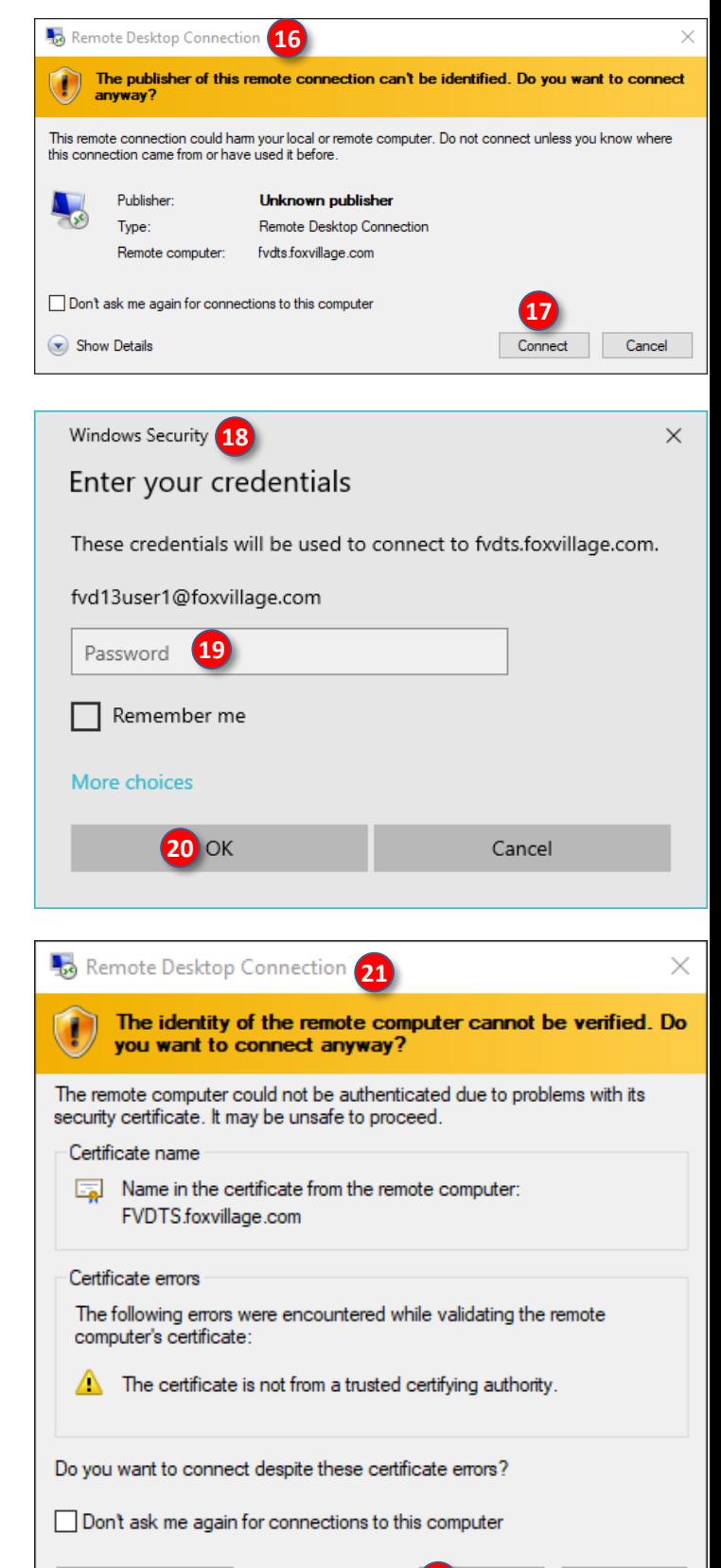

- A connection occurs.
- A **⓲ Windows Security** window opens.
- Enter the **⓳ Password** provided by FVD.
- Click **⓴ OK**.

- A connection occurs.
- **A21 Remote Desktop Connection** window opens.
- **•** Click 22 Yes.
- The FVD Cloud Server screen opens.
- The screen will be introduced after iPad remote connection instructions. \*\*\*\*\*\*\*\*\*\*\*

View certificate...

**22**

No

# *Connecting Computers > FVD in the Cloud > STEP 2b. Remote Desktop for iPad > Install Microsoft Remote Desktop Client for iOS*

*NOTE: Remote desktop software must be installed/setup on each show device. Multiple companies offer remote desktop software for Windows, MacOS, and tablets (Win, iOS and Android) devices. This manual uses a specific version of Remote Desktop for Windows and a specific version of Remote Desktop for the iPad. Versions for other devices are similar.*

This section covers iPads. The procedure for other tablets is similar.

**FVD IN THE CLOUD > STEP 2b. REMOTE DESKTOP FOR iPAD > INSTALL MS REMOTE DESKTOP CLIENT FOR iOS:**

• From your iPad > App Store, download/install **❶ Remote Desktop Mobile** (free)(requires iOS 13.0 or later) by clicking x GET. **1**

*NOTE: For an Android tablet, use Chrome Remote Desktop or a third-party program of your choice.*

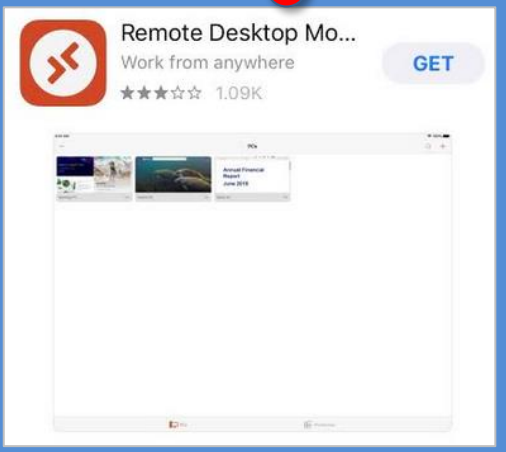

*NOTE: The blue background indicates the window is on the iPad.*

• An **❷ App Store** window opens asking you to verify the install (the method depends on your iPad version and setup).

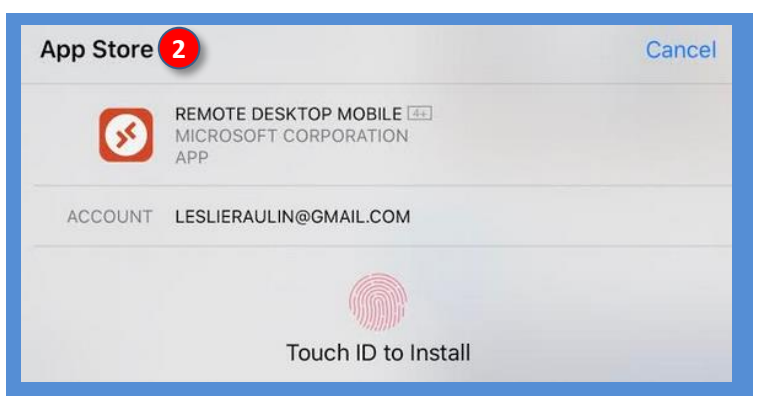

• The program is installed.

*Connecting Computers > FVD in the Cloud > STEP 2b. Remote Desktop for iPad > Open Microsoft Remote Desktop Client for iOS*

**FVD IN THE CLOUD > STEP 2b. REMOTE DESKTOP FOR iPAD > INSTALL MS REMOTE DESKTOP CLIENT FOR iOS:**

• Click **❶ OPEN** now or at all other times click the **❷ RD Client** icon placed on the screen during the installation.

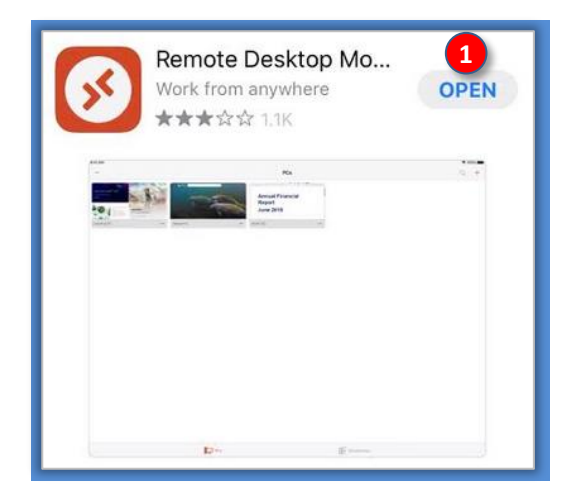

FIRST USE

**OR**

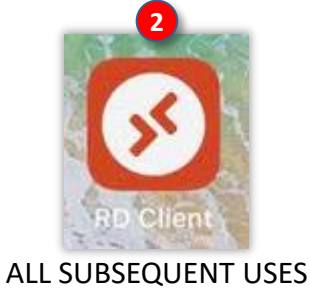

*Connecting Computers > FVD in the Cloud > STEP 2b. Remote Desktop for iPad > Setup Microsoft Remote Desktop Client for iOS*

**FVD IN THE CLOUD > STEP 2b. REMOTE DESKTOP FOR iPAD > INSTALL MS REMOTE DESKTOP CLIENT FOR iOS:**

- After you click **OPEN** or the **RD Client** icon for the first time, you are asked for access to your **Bluetooth**, **Camera**, and **Microphone**. Click **OK** to each request.
- The **❶ RD Client** screen opens.
- Ensure **❷ PCs** is highlighted (dark orange).
- $\cdot$  Click the  $\bigodot$  + (plus).

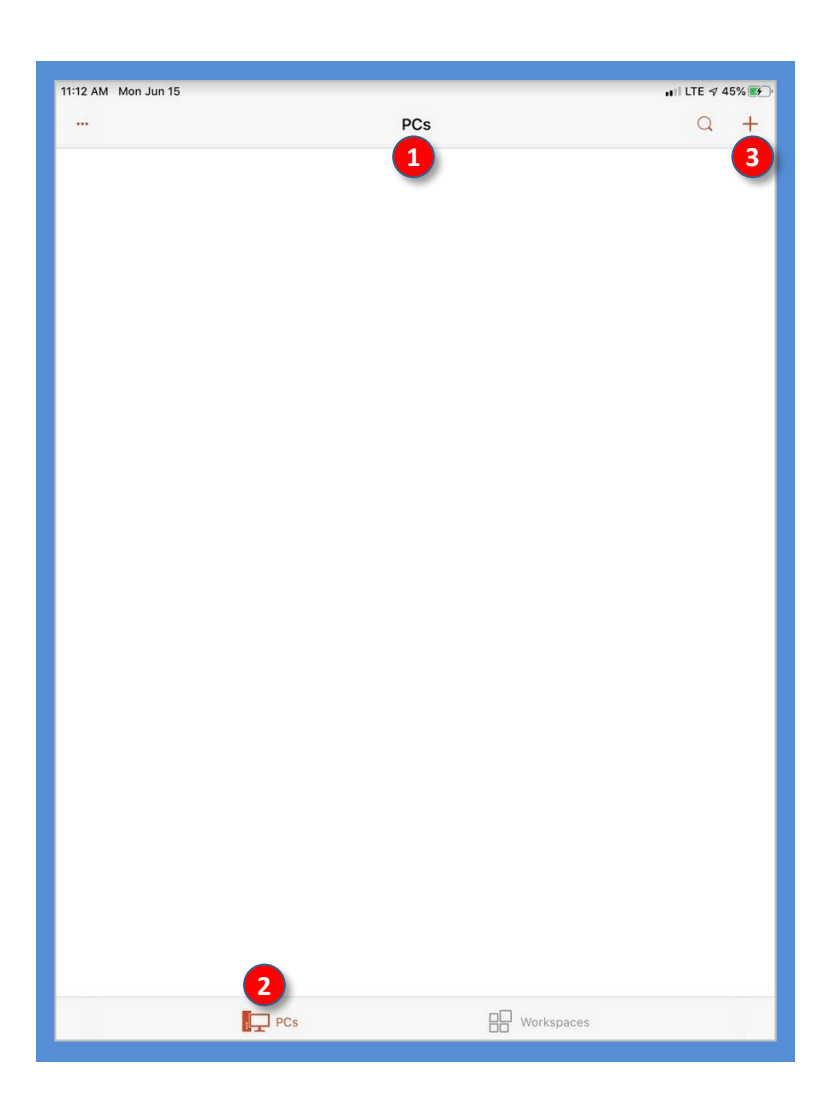

*Continued on next page…*

# *Connecting Computers > FVD in the Cloud > STEP 2b. Remote Desktop for iPad > Setup Microsoft Remote Desktop Client for iOS, Cont'd.*

- A **4** menu opens.
- Click **❺ Add PC**.

- An **❻ Add PC** menu opens.
- Click **❼ PC Name - Hostname or IP Address >**. This is asking for the FVD Cloud Server Hostname (fvdts.foxvillage.com:3489)'

- A **❽ PC Name** menu opens.
- In the box, type **❾ fvdts.foxvillage.com:3489**.
- Click the **❿ <** (left arrow).

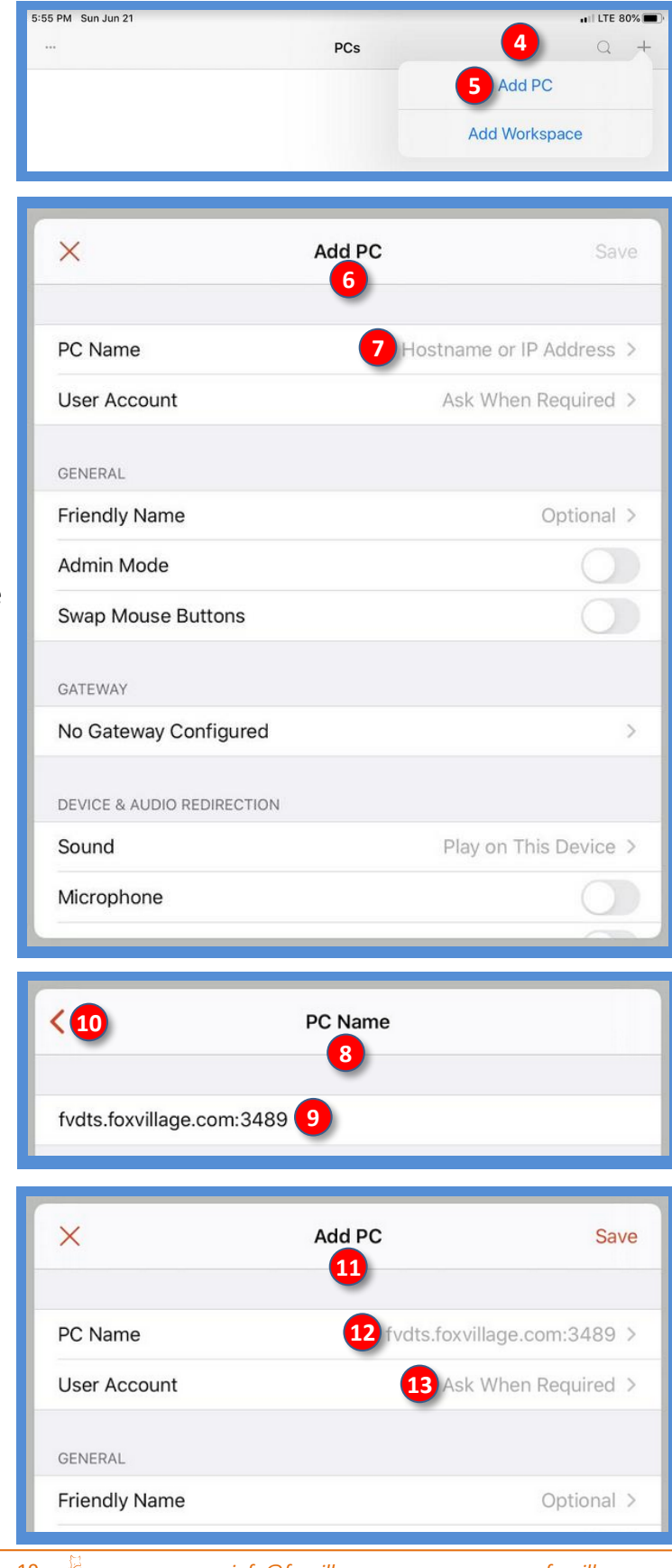

- You are returned to the **⓫ Add PC** menu.
- Note that the **⓬ fvdts.foxvillage.com:3489** is now in the PC Name box.
- Click **⓭ User Account – Ask When Required >**.

*Continued on next page…*

# *Connecting Computers > FVD in the Cloud > STEP 2b. Remote Desktop for iPad > Setup Microsoft Remote Desktop Client for iOS, Cont'd.*

- The *I* User Account menu opens.
- Click **⓯ Add User Account >**.

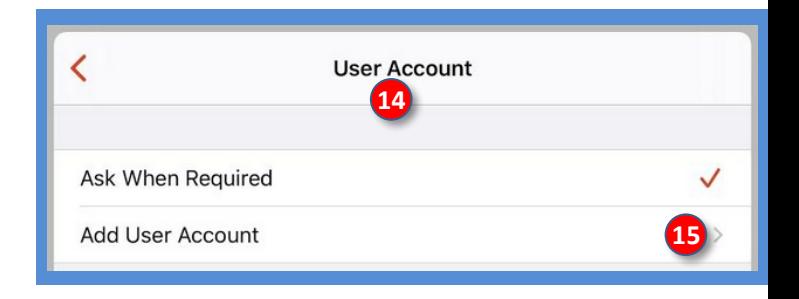

- The **⓰ Add User Account** menu opens.
- In the **⓱ User@Domain or Domain\User** box, type the **username provided by FVD**. (See *Setup [Parameters for Show Devices](#page-7-0)* for recommendations on the use of usernames.)
- In the **⓲ Password** box, type the **password provided by FVD**.
- Click **⓳ Friendly Name >**.
- The **⓴ Friendly Name** menu opens.
- In the 21 Optional box, type a name that will help you remember the user. In this example, **User Ring 1** was used as this iPad will be used by the scribe in Ring 1.
- Click the 22 < (left arrow).
- You now see 23 User Ring 1 in the Friendly name box.
- Click the 24 < (left arrow).

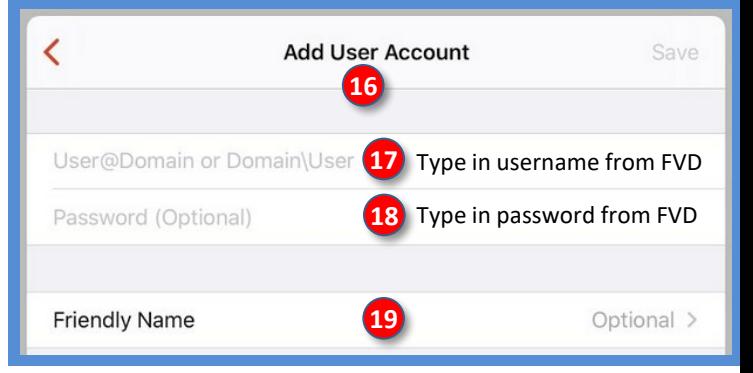

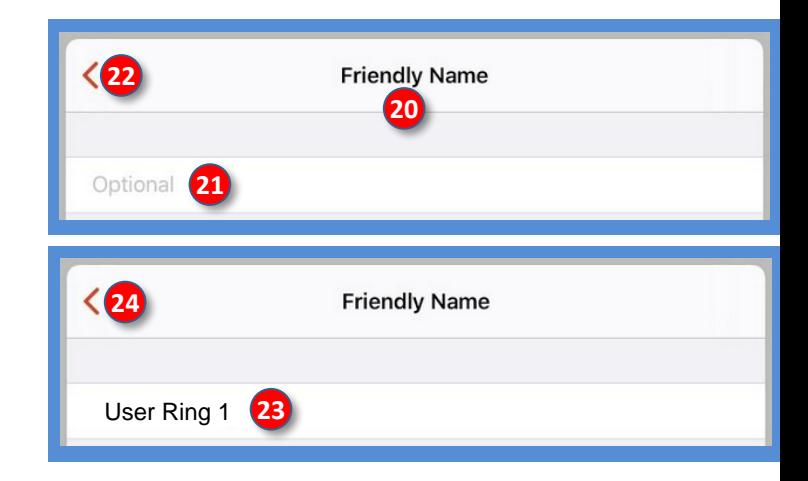

- **•** You are returned to the 25 Add User Account menu.
- You see:
	- **Q 26 Username from FVD**
	- **Q** 27 Password from FVD
	- o **XX Friendly Name – User Ring 1 28**
- Click 29 Save. This saves the User Account.

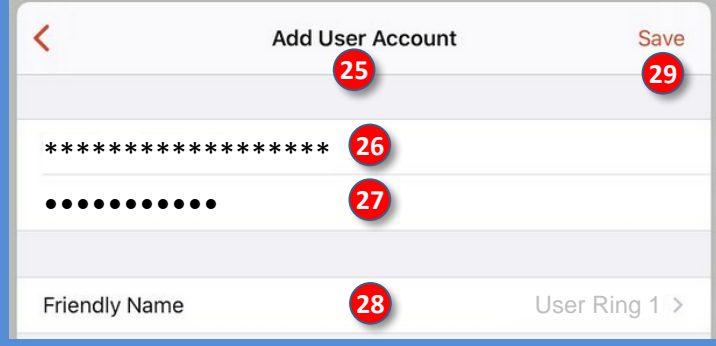

#### *Continued on next page…*

*Connecting Computers > FVD in the Cloud > STEP 2b. Remote Desktop for iPad > Setup Microsoft Remote Desktop Client for iOS, Cont'd.*

- **•** You are returned to the **30 User Account** menu.
- **•** Note that **31 User Ring 1** is checked so is active.
- Click the **B2** < (left arrow).

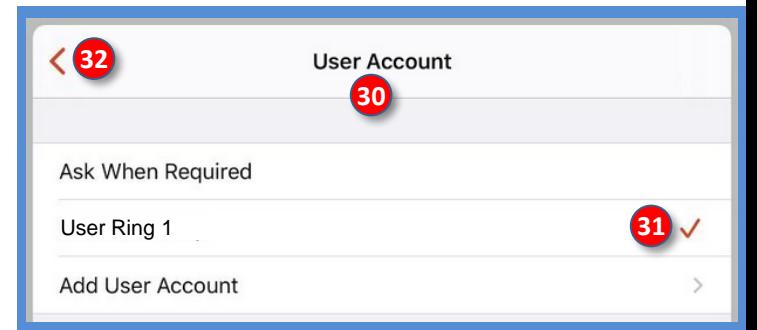

- You are returned to the **XX Add PC** menu. **33**
- You see:
	- o **XX PC Name – fvdts.foxvillage.com:3489**. **34**
	- **85** User Account User Secretary.
- Click **XX Friendly Name**. **36**

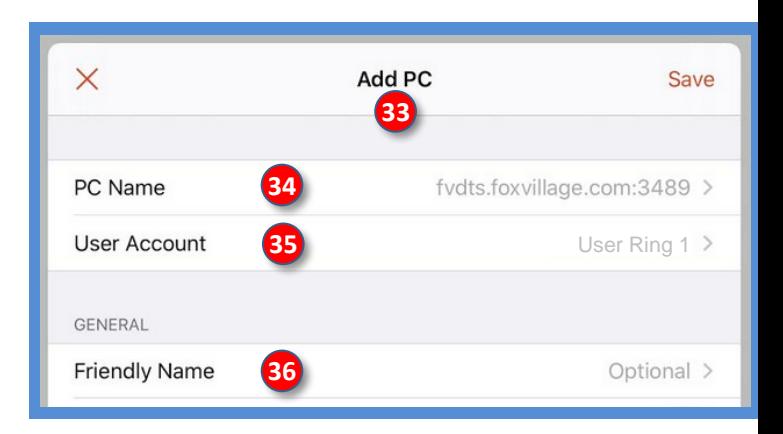

- **•** The **87** Friendly Name menu opens.
- **•** In the <sup>38</sup> Optional box, type a name that will help you remember the PC. In this example, **FVD Cloud Server** is recommended as this PC is the FVD Cloud Server.
- Click the **39** < (left arrow).
- You now see **40 FVD Cloud Server** in the Friendly name box.
- Click the **41** < (left arrow).

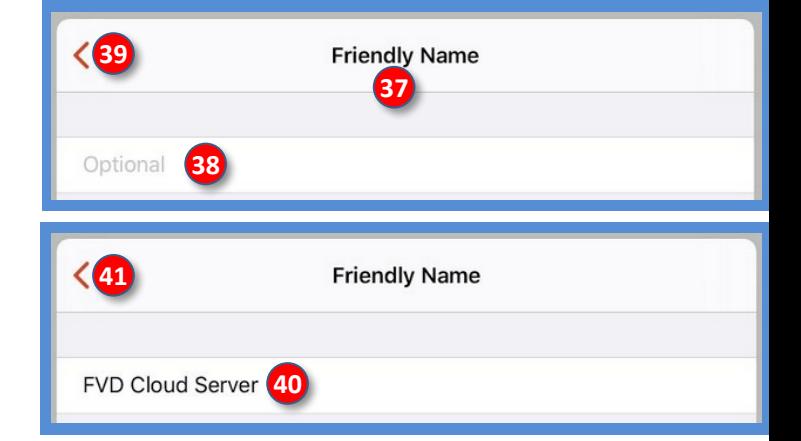

- **•** You are returned to the **42 Add PC** menu.
- You see:
	- o **XX PC Name – fvdts.foxvillage.com:3489 43**
	- o **XX User Account – User Secretary 44**
	- o **XX Friendly Name – FVD Cloud Server 45**
- Click 46 Save. This saves the PC (FVD Cloud Server) settings that were just established.

#### *Continued on next page…*

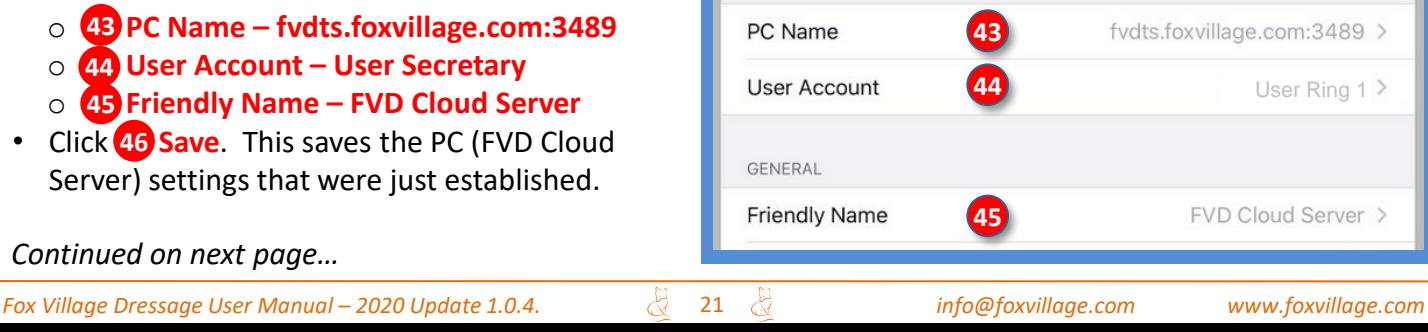

**42**

Add PC

 $\times$ 

**46**

Save

# *Connecting Computers > FVD in the Cloud > STEP 2b. Remote Desktop for iPad > Setup Microsoft Remote Desktop Client for iOS, Cont'd.*

- You are returned to the 47 RD Client main menu.
- You now have the **48 FVD Cloud Server** icon on the main menu.
- You have successfully set up Microsoft Remote Desktop Client for iOS so you can now logon to the FVD Cloud Server with your iPad tablet.

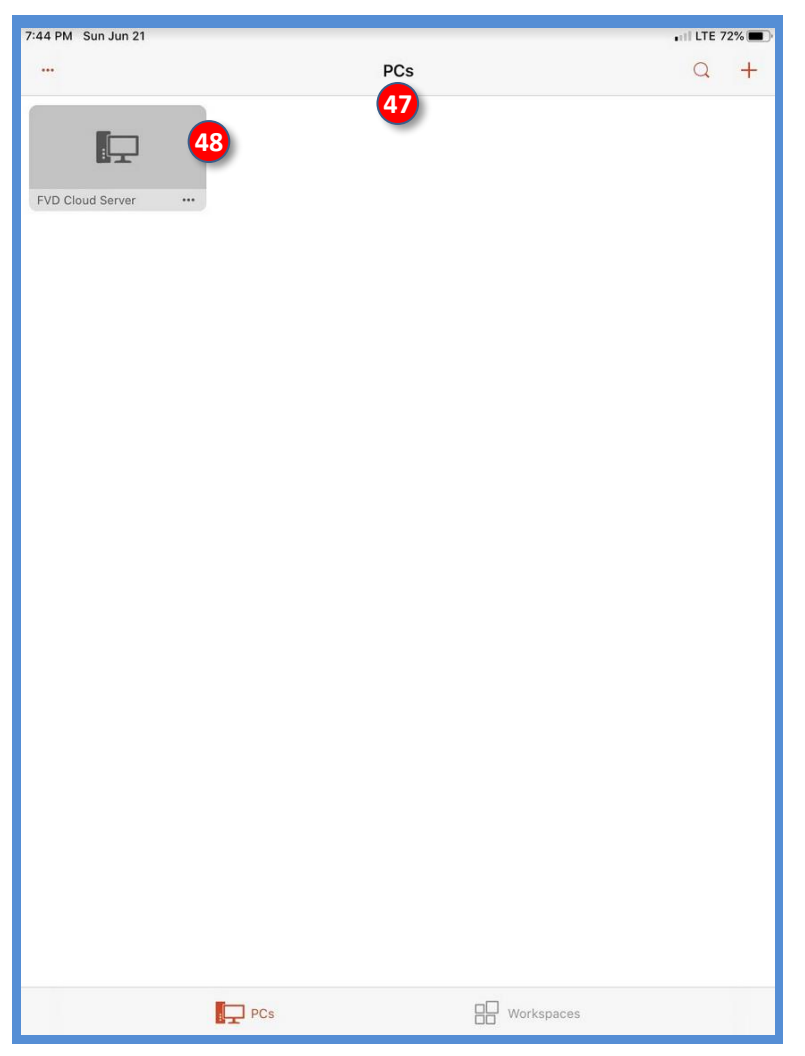

- To log onto the FVD Cloud Server from the iPad, click the **XX RD Client** icon. **49**
- **The 50 Microsoft Remote Desktop Client for iOS** opens.
- **•** Click the **51 FVD Cloud Server** icon.
- The FVD Cloud Server screen opens and you can run FVD on your iPad as though it is a PC. Yay!

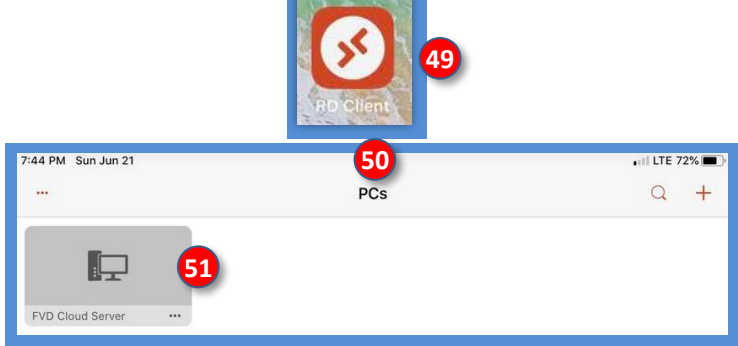

# *Connecting Computers > FVD in the Cloud > STEP 3. Logon to the FVD Cloud Server*

- Double click the Remote Desktop icon on your device.
- For a Windows 10 Home device, click the **1 TSX Client Connection** icon.
- For an iPad, click the **❷ RD Client** icon.
- This example uses **Thinstuff TSX Client Remote Desktop Connection**.

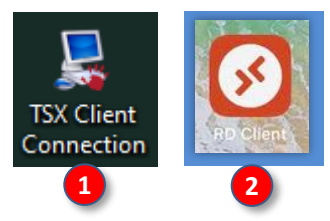

- The **❸ Thinstuff TSX Client Remote Desktop Connection** form opens.
- Click **❹ Connect**.

- A **❺ Remote Desktop Connection** form opens.
- Click **❻ Connect**.

- A **❼ Remote Desktop Connection** form opens. • Click **❽ Yes**.
- The connection to the FVD Cloud Server is done.

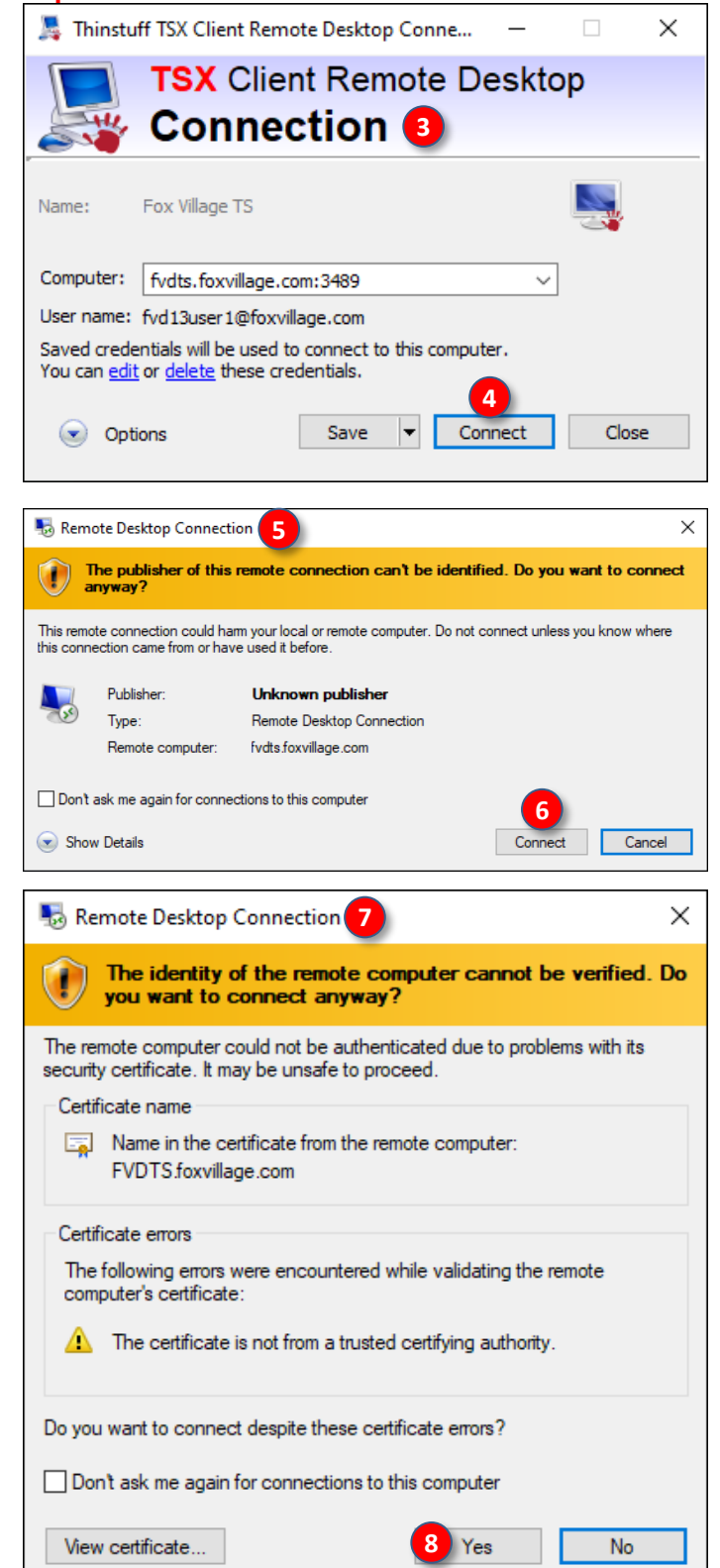

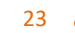

*Connecting Computers > FVD in the Cloud > STEP 4: A Look at the FVD Cloud Server Screen > Top Center Icons*

#### **FVD IN THE CLOUD > FVD CLOUD SERVER > TOP CENTER ICONS:**

• The FVD Cloud Server (Remote Desktop) window opens:

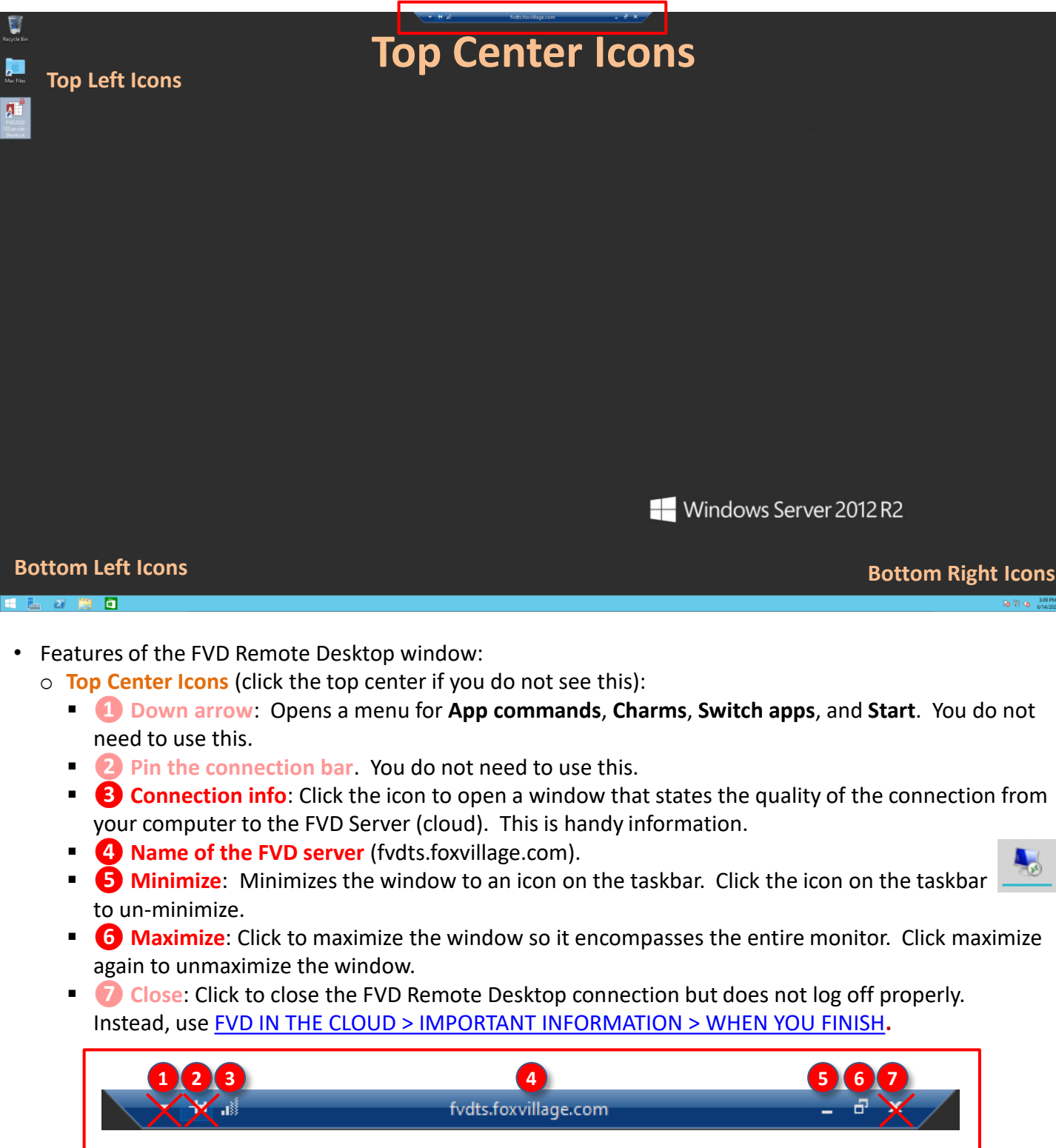

24

*Continued on next page…*

# *Connecting Computers > FVD in the Cloud > STEP 4: A Look at the FVD Cloud Server Screen > Top Left Icons*

#### **FVD IN THE CLOUD > STEP 3: A LOOK AT THE FVD CLOUD SERVER SCREEN > TOP CENTER ICONS:**

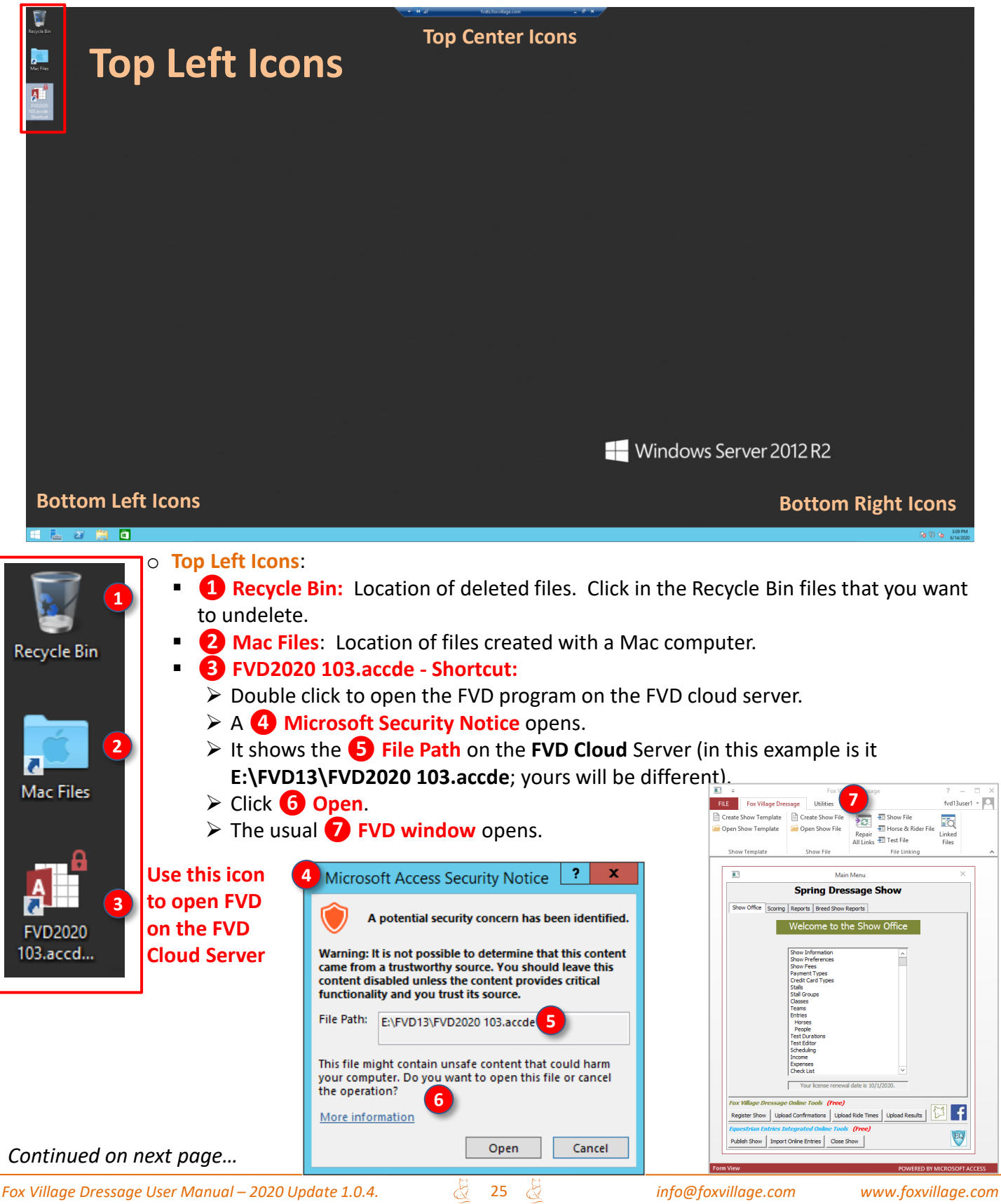

# *Connecting Computers > FVD in the Cloud > STEP 4: A Look at the FVD Cloud Server Screen > Bottom Left Icons, Bottom Right Icons*

#### **FVD IN THE CLOUD > STEP 3: A LOOK AT THE FVD CLOUD SERVER SCREEN > BOTTOM LEFT ICONS, BOTTOM RIGHT ICONS:**

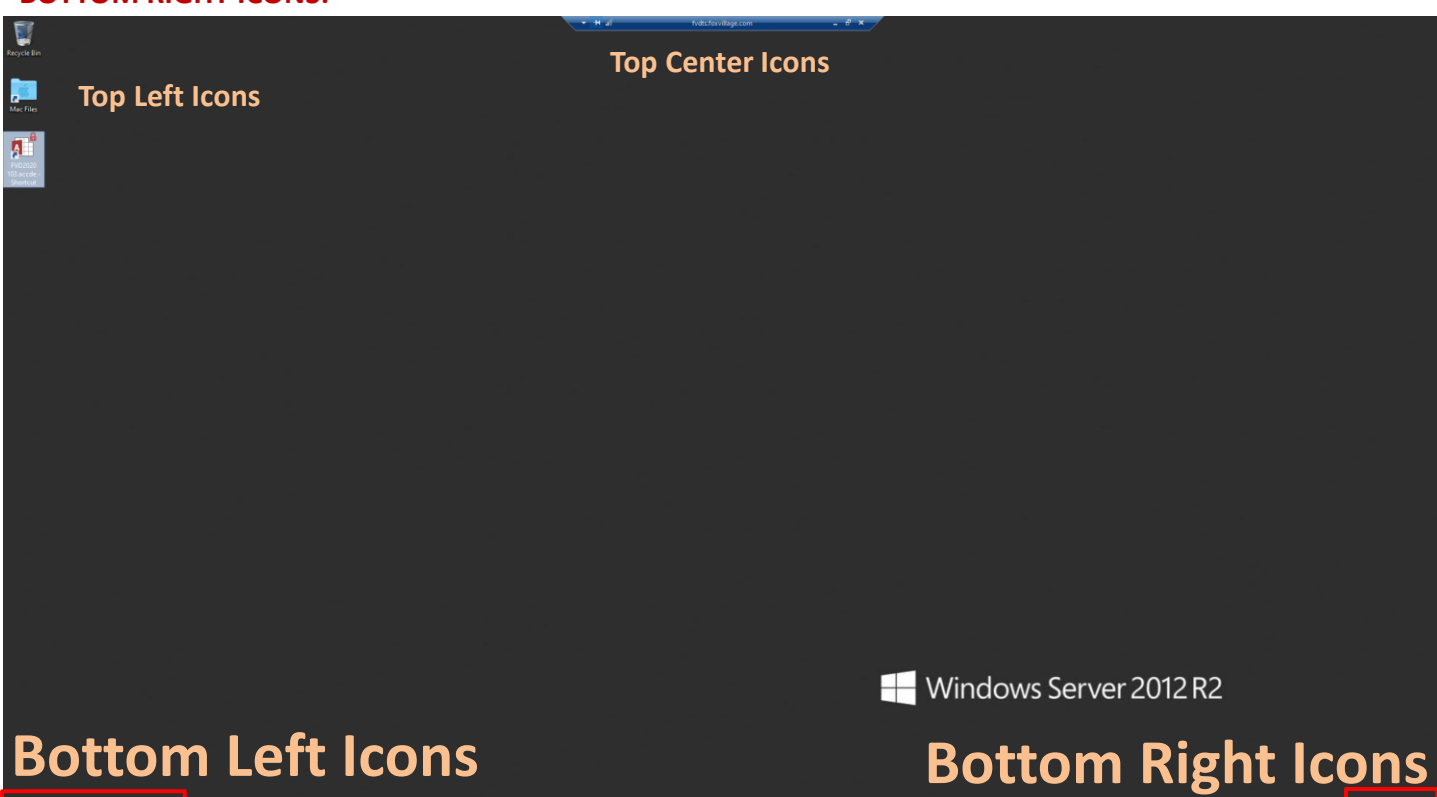

#### o **Bottom Left Icons**:

高向

- **B** Start: Functions as in Windows 10, except features are on the FVD Cloud Server.
- **<sup>8</sup>** Server Manager: Used to change User Account Control. You cannot use this feature.
- **B** Windows PowerShell: Opens a DOS window. You do not need to use this.
- **© File Explorer:** Functions as on Windows 10. Shows files structure on the FVD Cloud Server. You can only edit the E: drive folder assigned to you by FVD.
- **6 [Microsoft] Store:** Functions as on Windows 10. You do not need to use this.

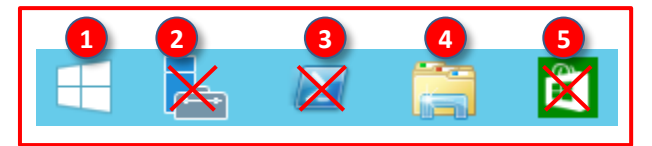

#### o **Bottom Right Icons**:

- **6 Solve PC Issues:** Functions as in Windows 10. You do not need to use this function.
- *D* **Network Connection:** Functions as in Windows 10. You do not need to use this function.
- **<sup>8</sup>** Audio Service: Functions as in Windows 10. You do not need to use this function.
- **© Time and Date:** Functions as on Windows 10. Shows the time and date of the FVD Cloud Server.

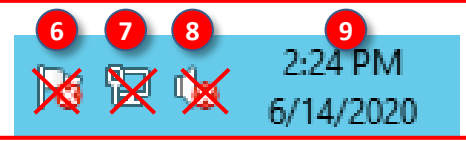

# *Connecting Computers > FVD in the Cloud > STEP 5: Access Your Local C: Drive via the FVD Cloud Server > Setup*

#### **FVD IN THE CLOUD > STEP 6: ACCESS YOUR LOCAL C: DRIVE VIA THE FVD CLOUD SERVER > SETUP:**

- This is an optional step. Perform this step if you think you will need access to your local C: drive via the FVD Cloud Server. For example, it is another method to copy your files to the server E: drive.
- The TSX Client Remote Desktop Connection provides a method to access your local C: drive.

- To set up access to your desktop's C: drive so you can use it from the FVD Cloud Server:
	- o Open **❶ TSX Client Connection**, as previously described.
	- o Click **❷ Resources**.
	- o Click **❸ More**.

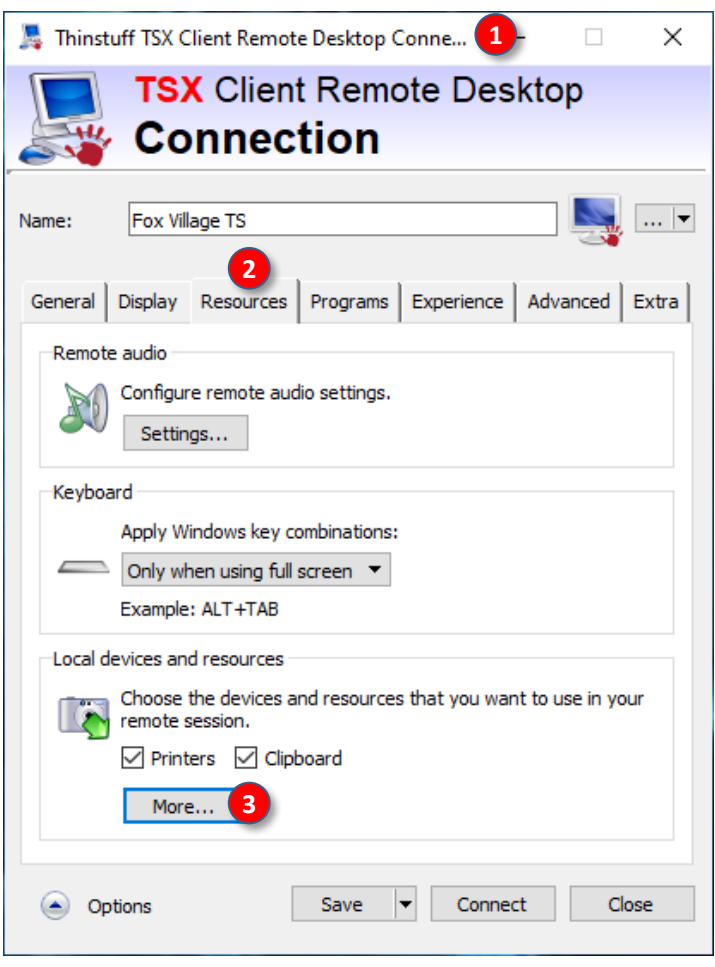

#### *Continued on next page…*

# *Connecting Computers > FVD in the Cloud > STEP 5: Access Your Local C: Drive via the FVD Cloud Server > Setup, Cont'd.*

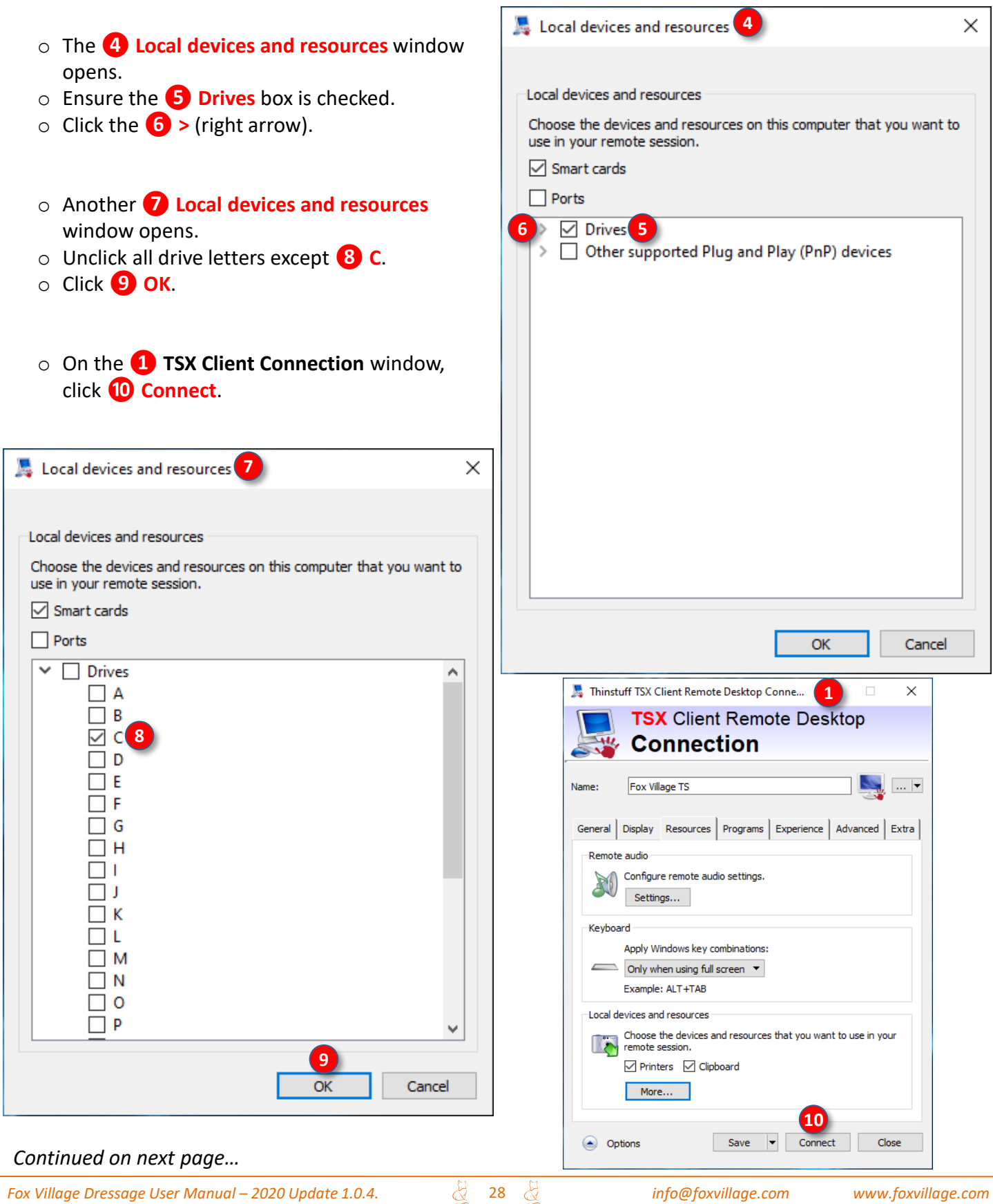

# *Connecting Computers > FVD in the Cloud > STEP 5: Access Your Local C: Drive via the FVD Cloud Server > Access Your Local C: Drive*

- The **1 FVD Cloud Server** window opens.
- Double click the **❷ File Explorer** icon.

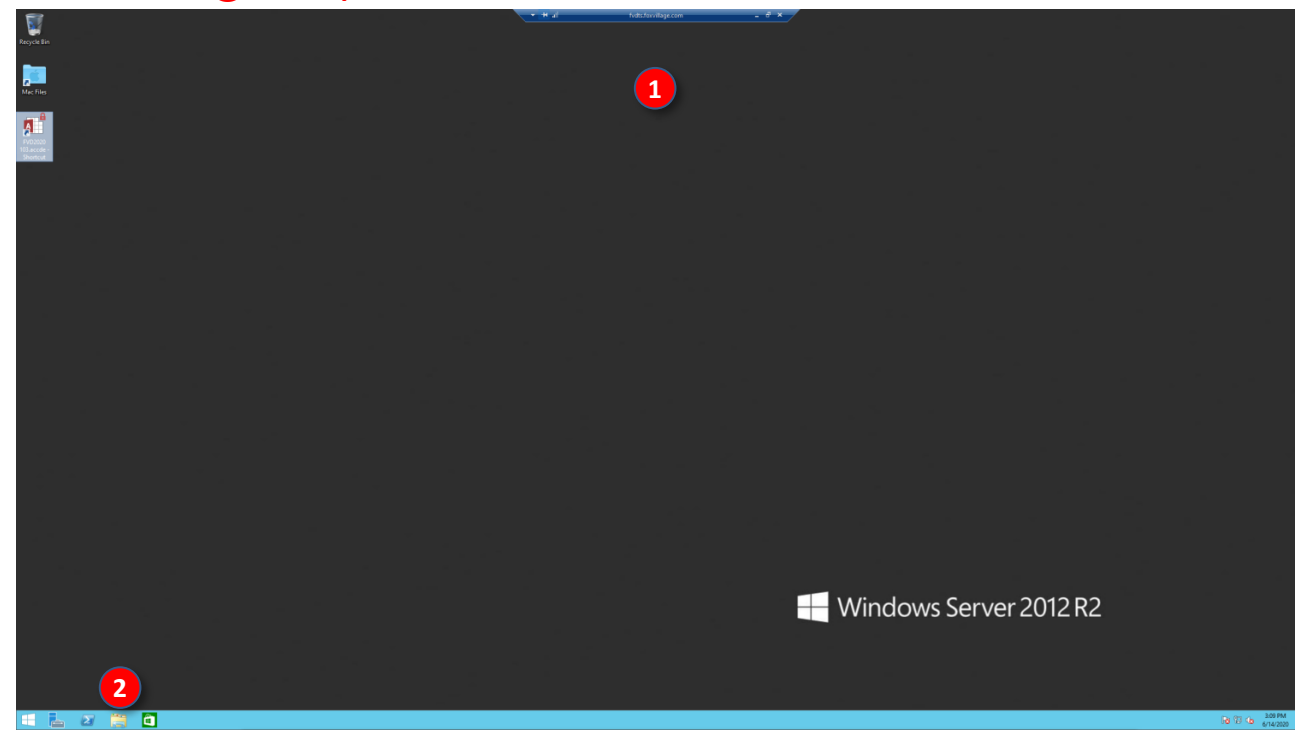

- **3** This PC opens on the FVD Cloud Server.
- Your local C: drive is at **❹ C on XPS8930** [C = drive, XPS8930 = local drive name (yours will be different)]. • Double click **❹ C on XPS8930**.
- 

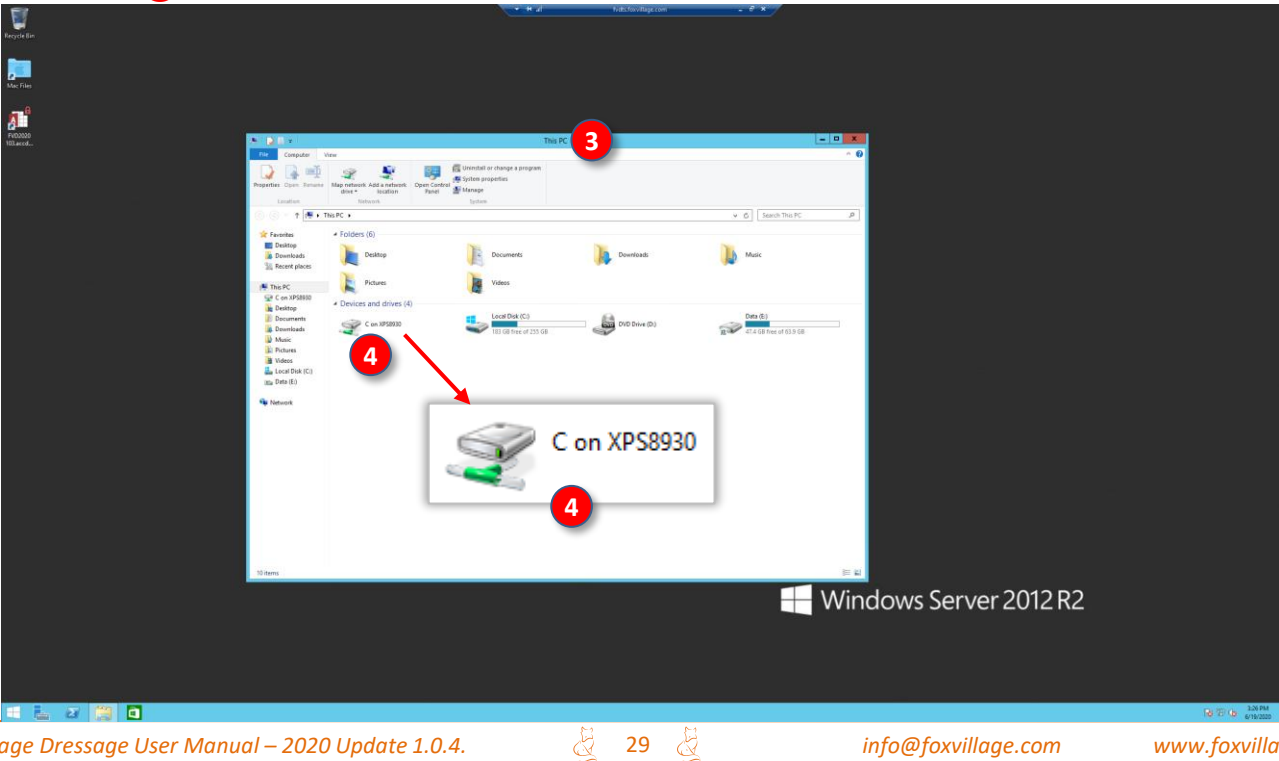

*Fox Village Dressage User Manual – 2020 Update 1.0.4. info@foxvillage.com www.foxvillage.com*

# *Connecting Computers > FVD in the Cloud > STEP 5: Access Your Local C: Drive via the FVD Cloud Server > Access Your Local C: Drive, Cont'd.*

- The **❺ C on XPS8930** folder opens.
- Double click on **❻ Users**.

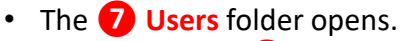

• Double click on **❽ [Username]** (Lesli in this example).

- The **❾ Lesli** folder opens.
- Double click on **❿ Documents**.

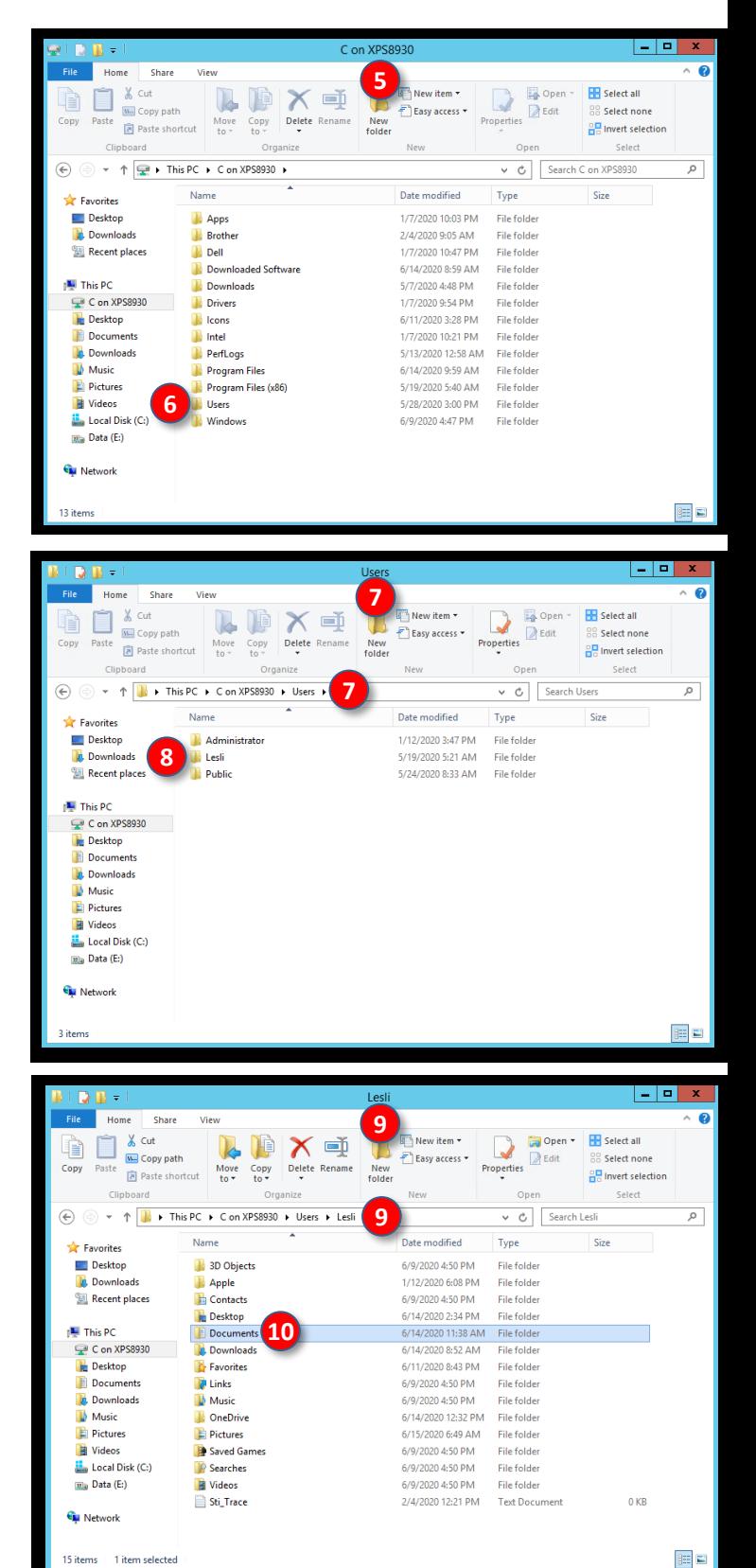

#### *Continued on next page…*

*Fox Village Dressage User Manual – 2020 Update 1.0.4. info@foxvillage.com www.foxvillage.com*

# *Connecting Computers > FVD in the Cloud > STEP 5: Access Your Local C: Drive via the FVD Cloud Server > Access Your Local C: Drive, Cont'd.*

- The **⓫ Documents** folder opens.
- Double click on **⓬ FVD**.

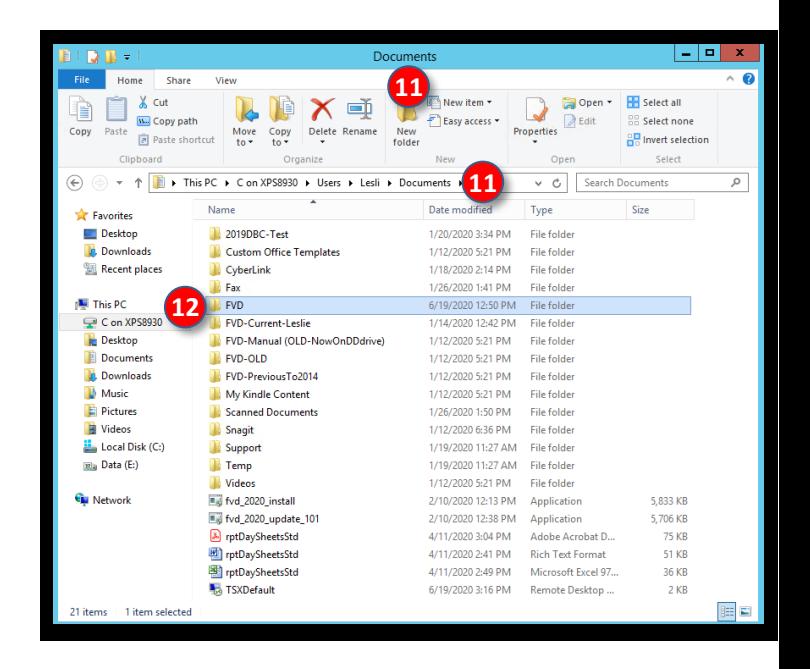

- The **B** FVD folder opens.
- Double click on **⓮ FVD** (it is FVD.accde but the file extension does not show on the FVD Cloud Server).

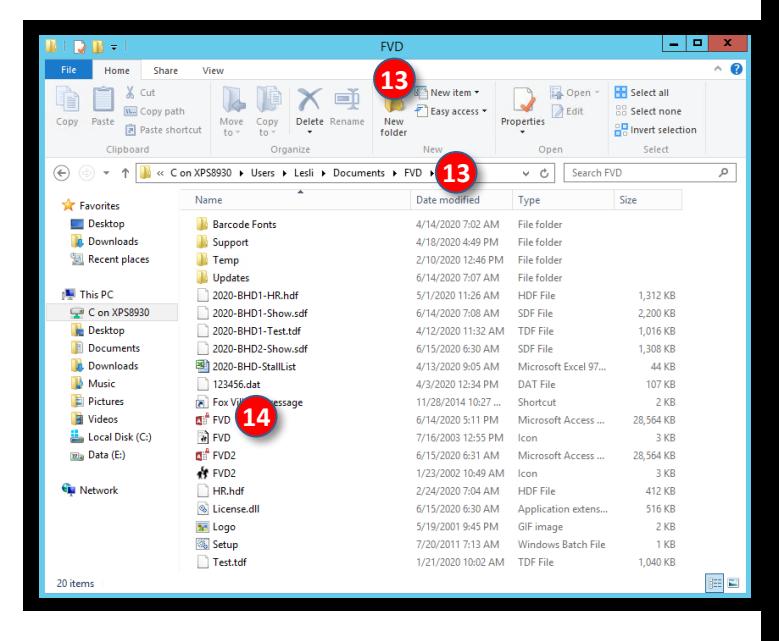

#### *Continued on next page…*

### *Connecting Computers > FVD in the Cloud > STEP 6: Copy Your FVD Files to the Server*

#### **FVD IN THE CLOUD > STEP 4: COPY YOUR FVD FILES TO THE SERVER:**

#### *NOTES:*

- When you first start a subscription to FVD, the FVD staff will install the FVD files onto a **Server E: FVD Folder** *assigned to your user group.*
- *If you are an existing FVD user, you will need to copy/paste your FVD files onto your Server E: FVD Folder.*
- *When a FVD update is issued, you copy the new \*.exe file onto your Server E: FVD Folder then double click to install the updates.*
- This chapter covers how to copy your FVD files from your Local C: FVD Folder to your **Server E: FVD Folder**.
- Connect to the **FVD Cloud Server**, as previously described.

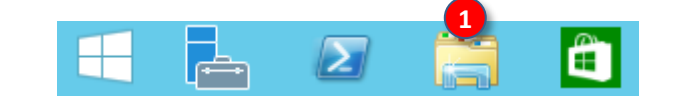

• On the server, double click **❶ File Manager** on the bottom left of the screen.

- The **❷ This PC** folder opens.
- Double click on **❸ Data (E:)** (this is the drive on the FVD Cloud Server where FVD user group files are located).

*NOTE: The black background indicates the window is on the FVD Cloud Server.*

- The **4 Data (E:)** folder opens.
- Each folder is assigned to a FVD user group.
- Double click on **❺ FVD##** (this is the folder on the FVD Cloud Server that FVD assigned to your FVD user group).

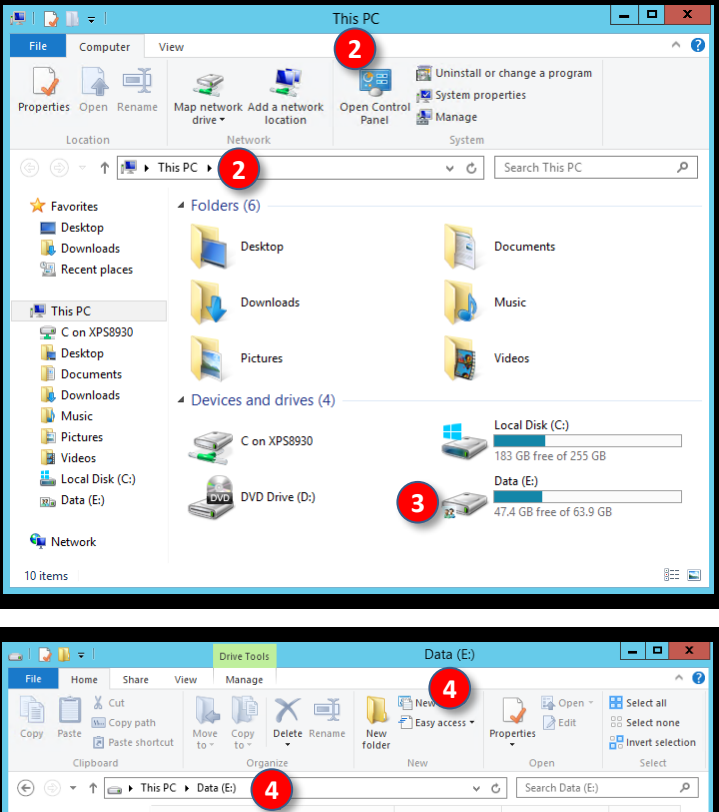

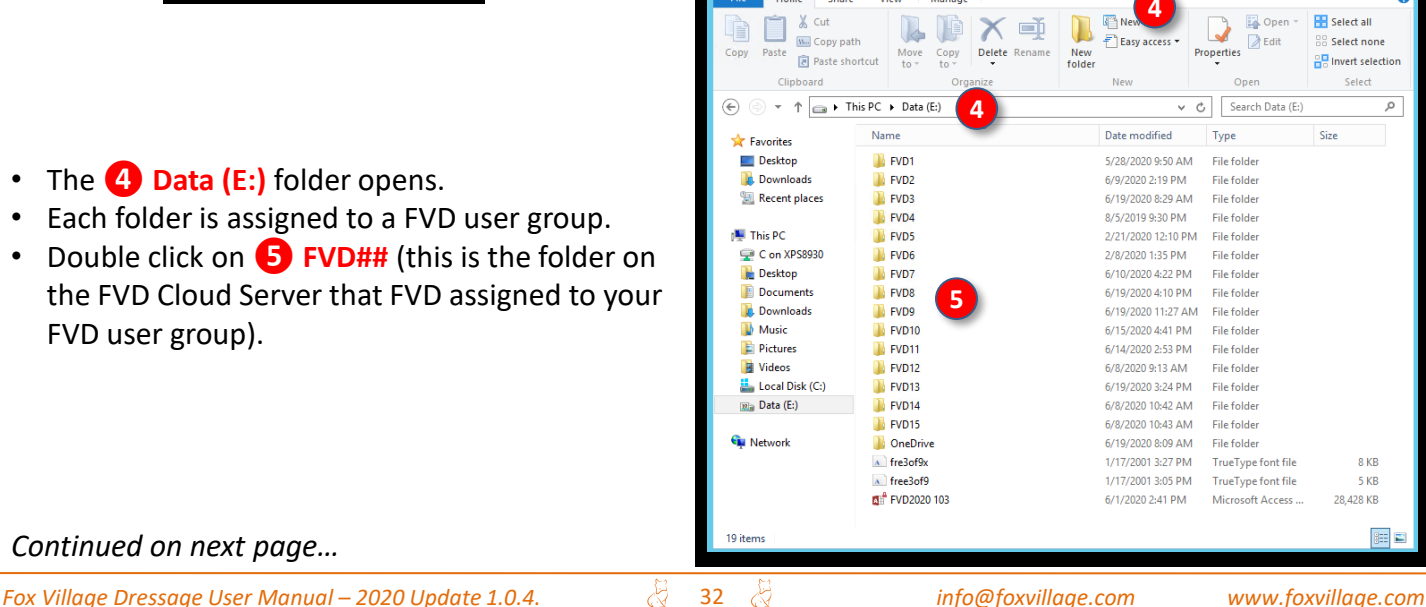

#### *Continued on next page…*

*Connecting Computers > FVD in the Cloud > STEP 6: Copy Your FVD Files to the Server, Cont'd.*

• Your **❻ FVD##** folder opens. IN this example, it is FVD13.

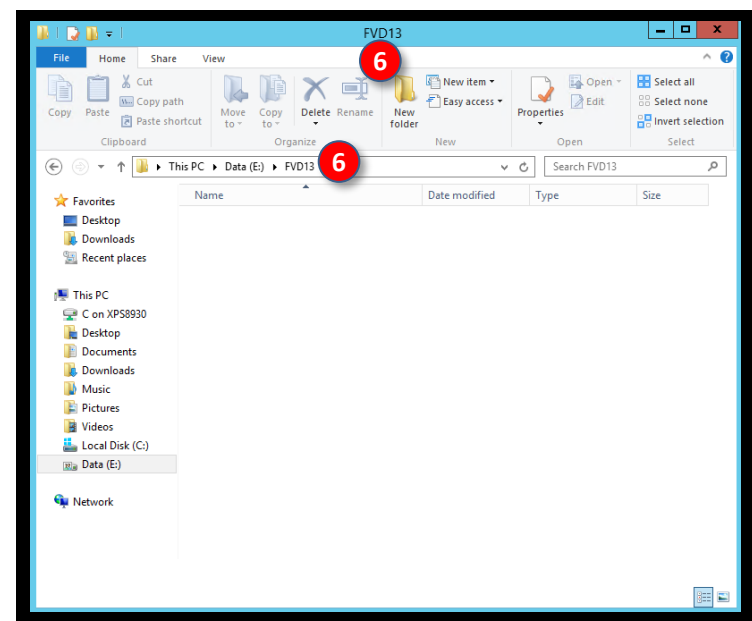

- On your **Local C: FVD folder** (**C: > Users > [UserName] > Documents > FVD**), **copy** the FVD files to the clipboard.
- **Paste** your FVD files to your **Server E: FVD Folder** (depending upon your internet connection, this may take a few minutes).

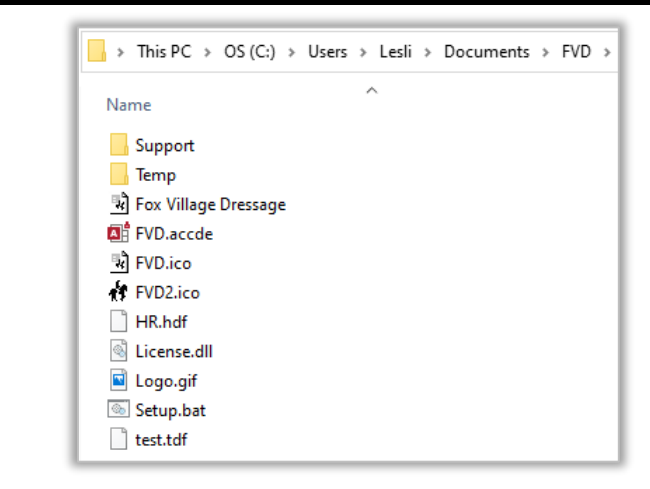

- Your **D** FVD files are now in your E: folder on the FVD Cloud Server.
- You can now use FVD as in the usual manner using the files on the FVD Cloud Server.

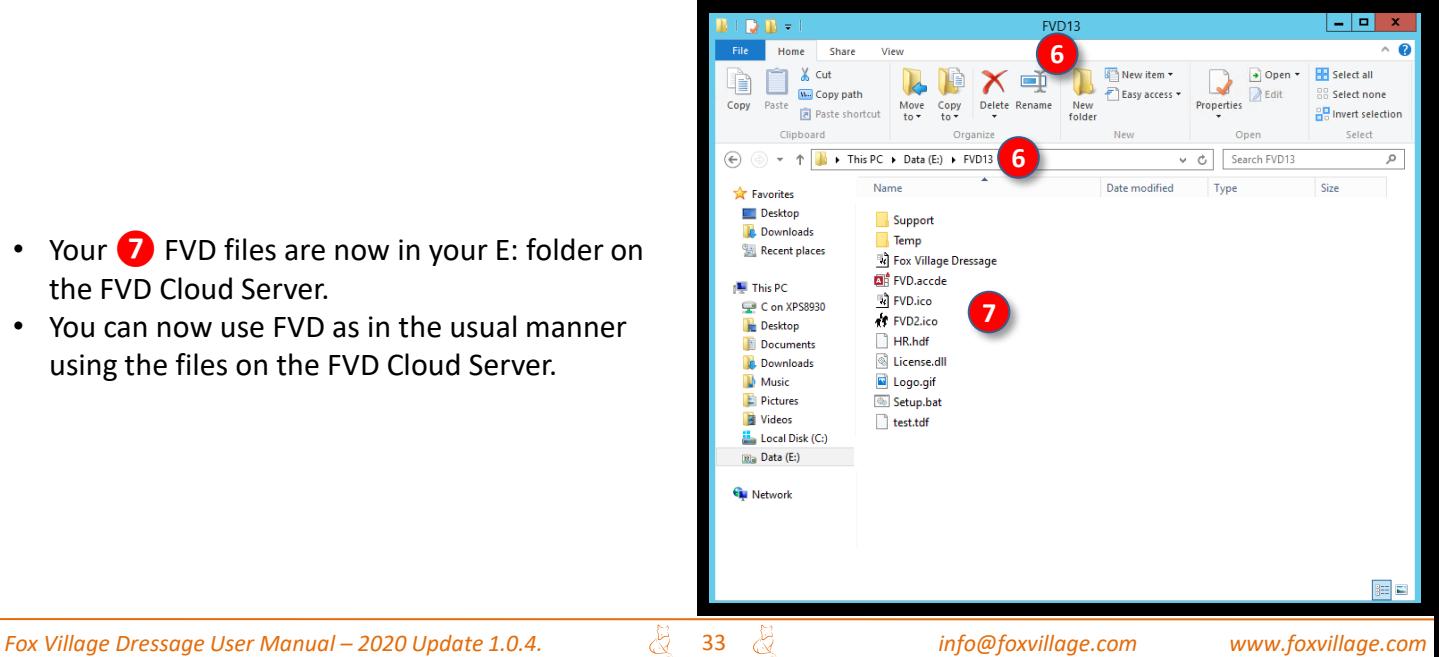

# *Connecting Computers > FVD in the Cloud > STEP 7: Create a Copy of FVD.accde for Each Show Device*

# **FVD IN THE CLOUD > STEP CREATE A COPY OF FVD.accde FOR EACH SHOW DEVICE:**

- You need a separate copy of FVD.accde for each device you will use at your show.
- The following filenames may assist you:
	- o **FVD-Sec.accde** for show secretary computer
	- o **FVD-Score.accde** for scoring/results computer
	- o **FVD-Ring1.accde** for Ring 1 computer/device
	- o **FVD-Ring2.accde** for Ring 2 computer/device
	- o **Etc.**
- Create the copies of FVD.accde:
	- o Connect to your **Server E: FVD Folder**, as previously described in this Appendix.
	- o Single click on the **❶** file to be copied, FVD1 in this example. Its background turns light blue.
	- o Click **❷ Copy**.
	- o Click **❸ Paste**.
- Change filenames:
	- o The **❹** copy is now seen (Access uses the original filename followed by **- Copy**).
	- o To change the copy filename, click on the filename until it has a dark blue background with a box around it:

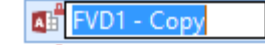

- o Type in the new filename. In this example, it will be **FVD-Score.accde**.
- o Repeat so that FVD1 Copy becomes **FVD-Sec.accde**.
- o The filenames are now:

**All** FVD-Score **ME FVD-Sec** 

- o Repeat for the rings.
- The **b** four files in this example are now seen.

*Go to the next page for instructions on signing on each device.*

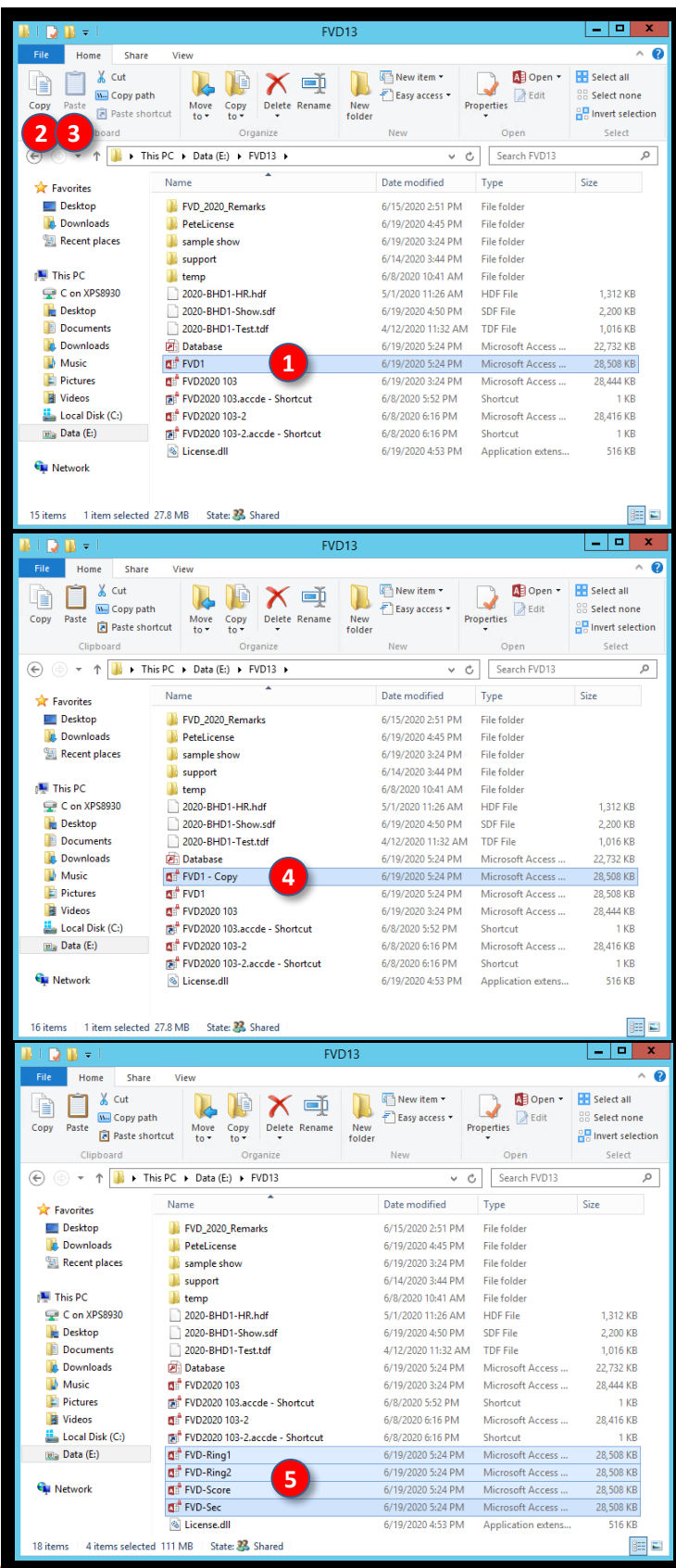

35

#### *Connecting Computers > FVD in the Cloud > STEP 8: Use the Correct FVD.accde File for Each Device*

#### **STEP 8: USE THE CORRECT FVD.accde FILE FOR EACH DEVICE:**

- With any show device, logon to the FVD Cloud Server by clicking the appropriate icon for the device.
- Single click the **❶ File Explorer** icon at the lower left of the screen.

- The **❷ This PC** window opens.
- Double click the **❸ Data (E:)** icon.

- The **❹ Data (E:)** window opens.
- Double click the **❺ Folder** that was assigned to your user group. In this example, it is **FVD13**.

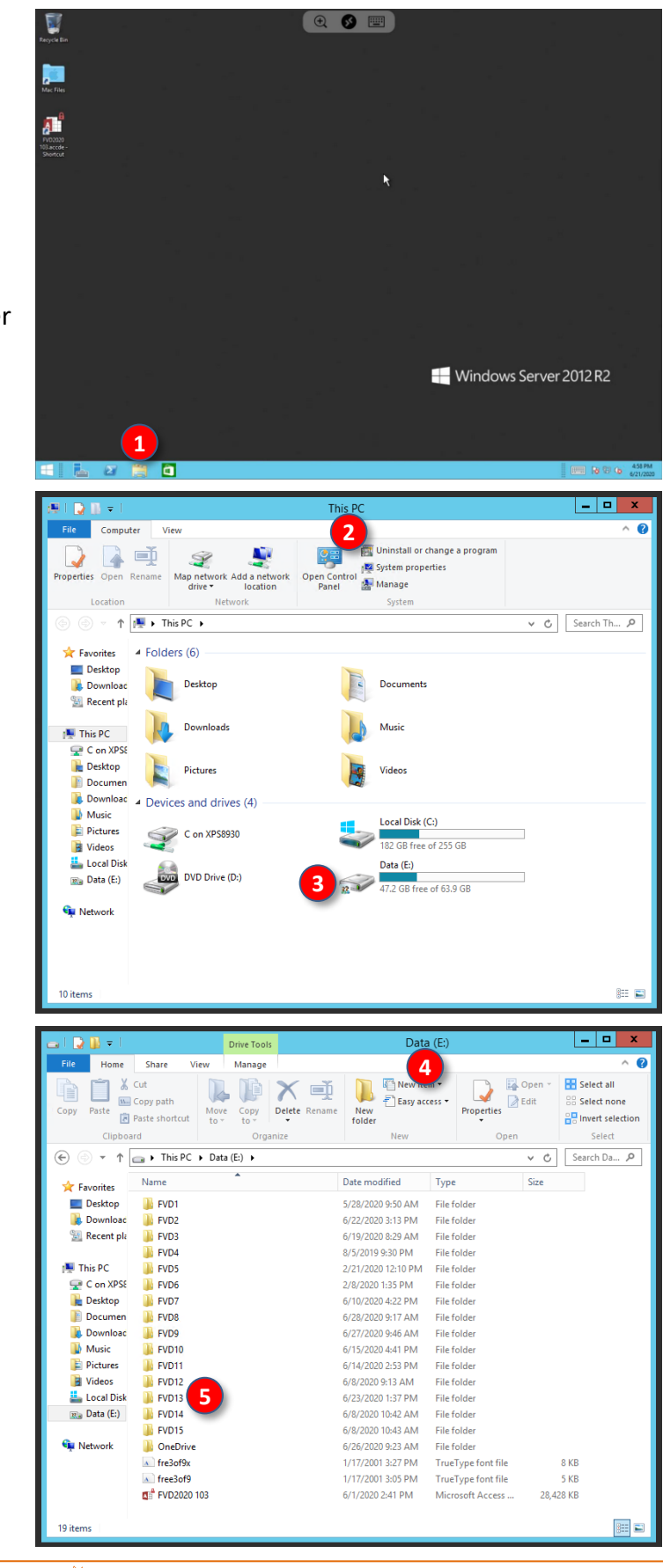

#### *Fox Village Dressage User Manual – 2020 Update 1.0.4. info@foxvillage.com www.foxvillage.com*

*Continued on next page…*

# *Connecting Computers > FVD in the Cloud > STEP 8: Use the Correct FVD.accde File for Each Device, Cont'd.*

- The folder screen opens. In this example, the folder is **❻ FVD13**.
- Double click on the appropriate **❼ FVD\*** file for the device you are using. For example:
	- o Secretary device use **❽ FVD-Sec**.
	- o Scoring device use **❾ FVD-Score**.
	- o Ring 1 device use **❿ FVD-Ring1**.
	- o Ring 2 device use **⓫ FVD-Ring2**.

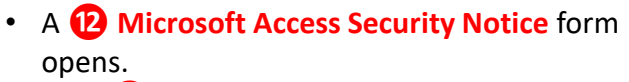

• Click **⓭ Open**.

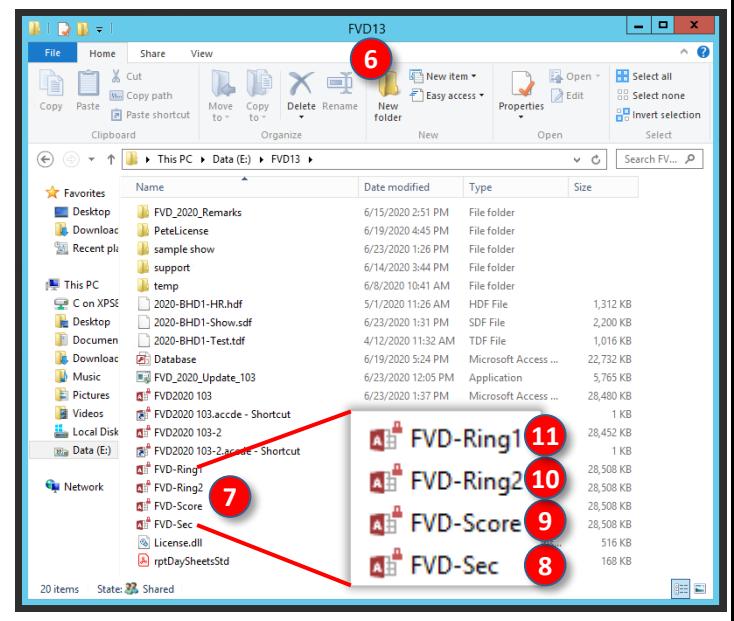

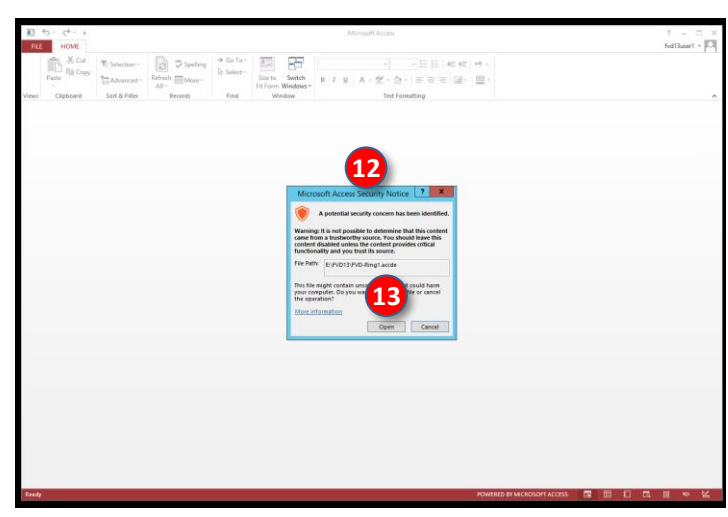

- You may get a message asking you if you want to create a new template. Click Yes or NO, depending upon your next task.
- **⓮ FVD** opens.
- Click **⓯ Repair All Links** and select the show's **\*.sdf**, **HR.hdf**, and **Test.tdf** files.
- Repeat for other show devices.
- You are ready to run your show!

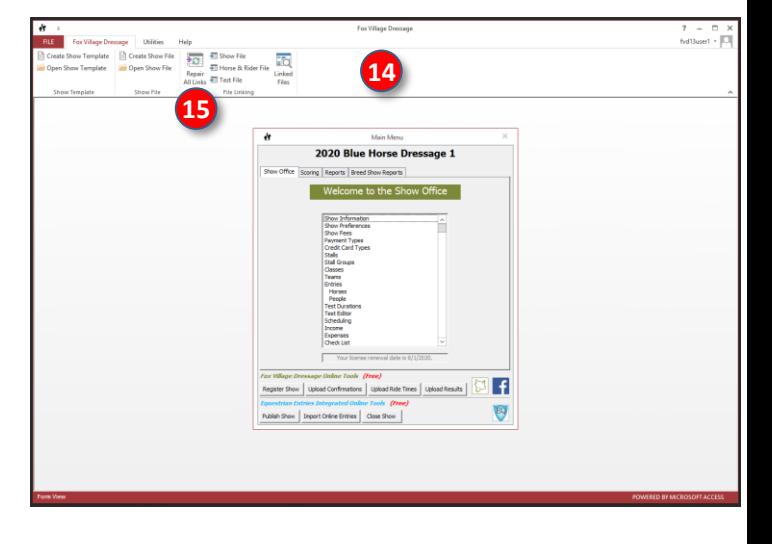

#### *Continued on next page…*

# *Connecting Computers > FVD in the Cloud > Use FVD in the Cloud at a Show*

- Your devices are now ready for your show. You use FVD in the usual manner.
- All FVD files are on the **FVD Cloud Server**.
- Each local device is using a different **FVD\*.accde** file but all devices are using the same **\*.sdf**, **HR.hdf**, and **Test.tdf** files so the data is shared; for example:
	- o If a Scribe enters scores, the Scorer/Results person sees the scores.
	- o If the Secretary scratches a ride, the Scribe and Scorer/Results person see the scratch.
	- o Etc.

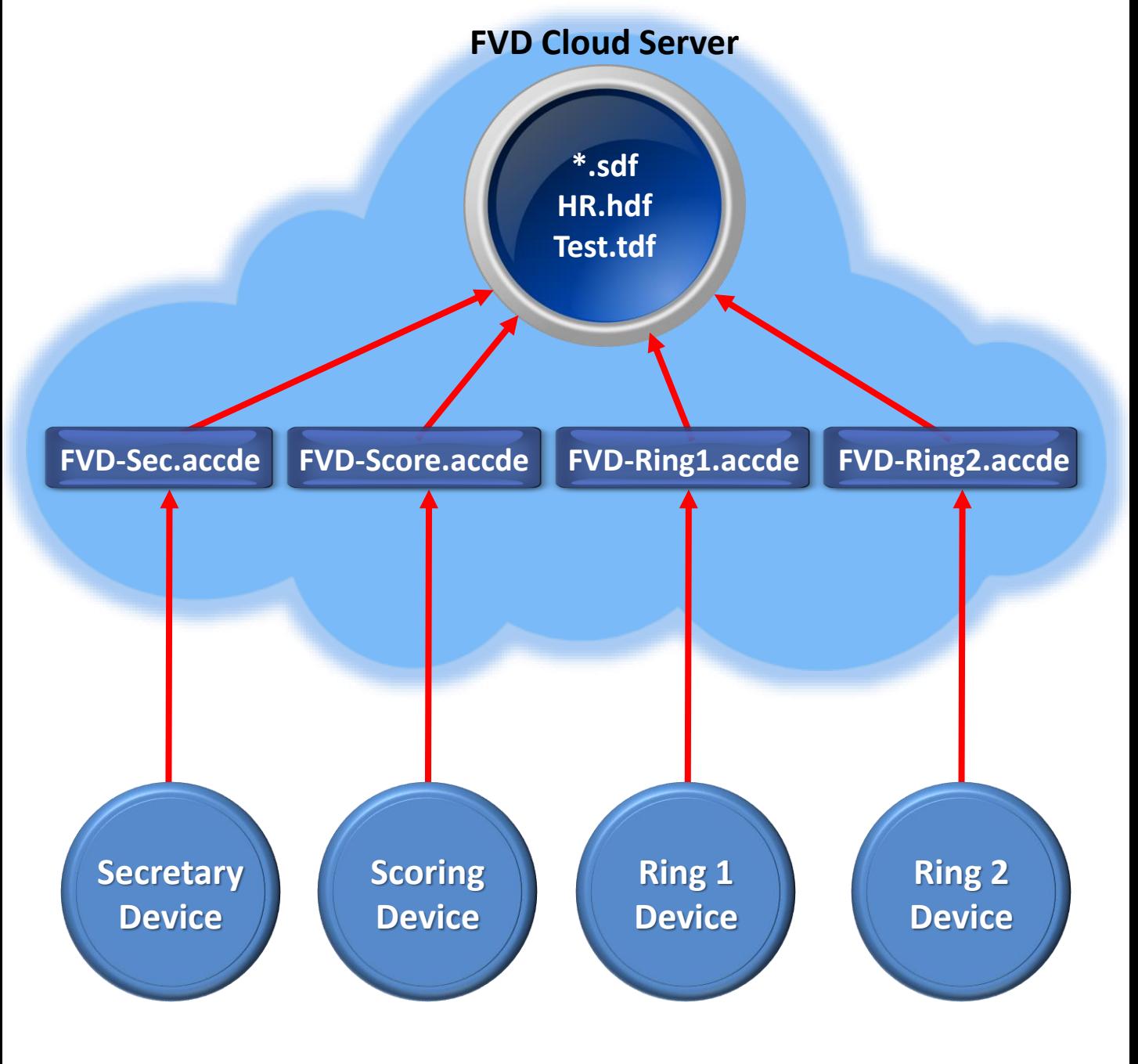

# *Connecting Computers > FVD in the Cloud > Sign Out When you Finish*

#### **FVD IN THE CLOUD > IMPORTANT INFORMATION > WHEN YOU FINISH:**

- When you finish your session on the FVD Cloud Server (long break, lunch, dinner, end of the show, etc.), you must sign out (log off) the server.
- Procedure:
	- o At the bottom left of the FVD Cloud Server screen, click the **❶ Start** icon.
	- o The **❷ Start** screen opens.
	- o Click the **❸ username** at the top right of the screen.
	- o A **❹ menu** opens.
	- o Click **❺ Sign out**.
	- o You are logged off the FVD Cloud Server and the screen closes.
- When work resumes, you will need to log on again (details to follow).

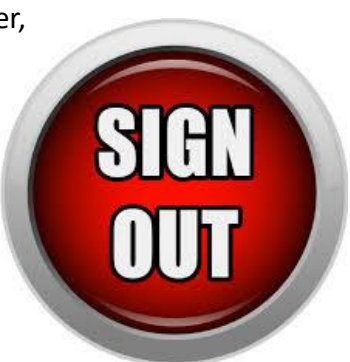

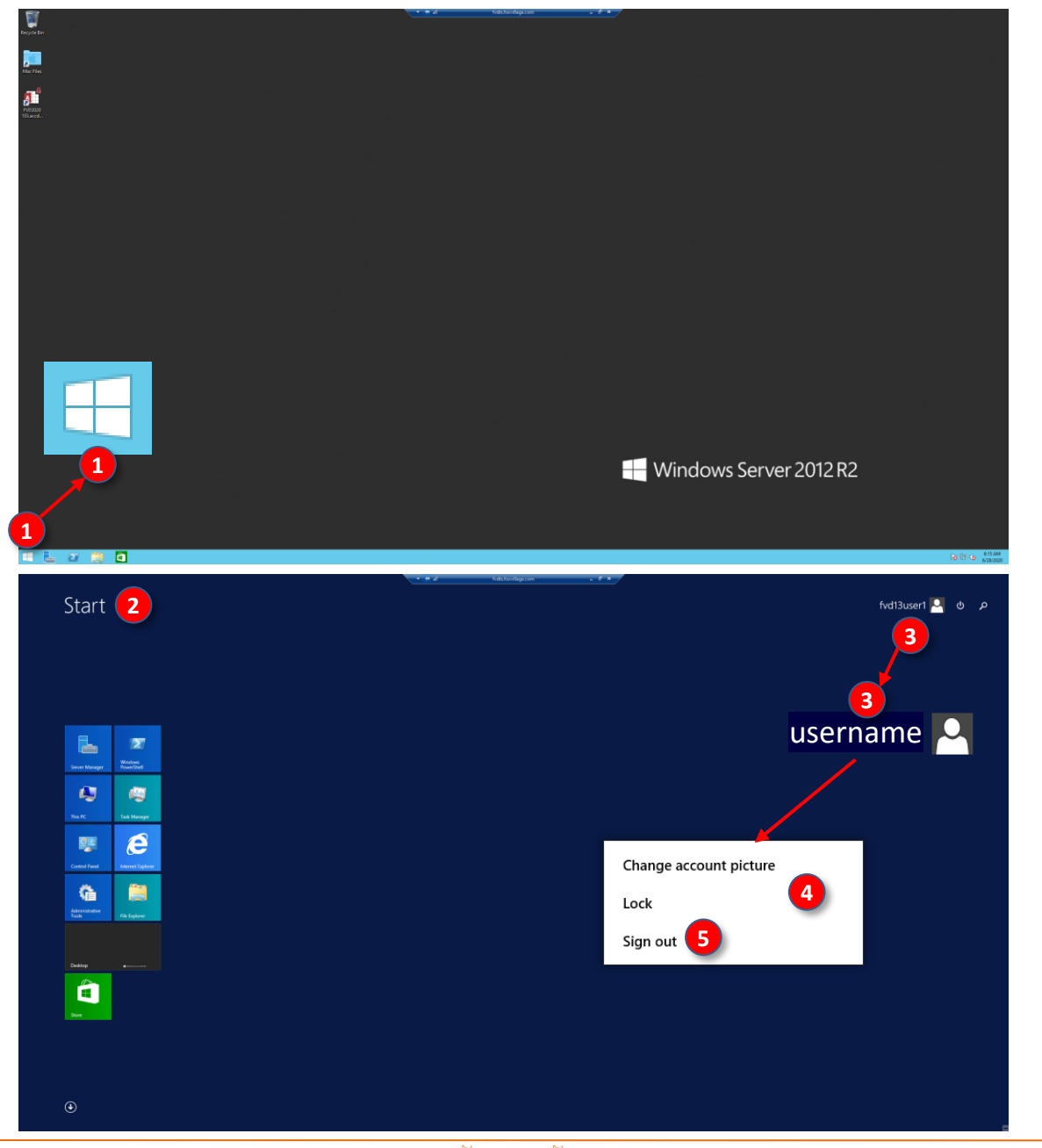

38

*Fox Village Dressage User Manual – 2020 Update 1.0.4. info@foxvillage.com www.foxvillage.com*